## **Dell P2418D**

Bedienungsanleitung

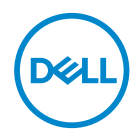

**Monitormodell: P2418D Regulierungsmodell: P2418Dc Regulierungstyp: P2418Dc 001**

- **HINWEIS: Ein Hinweis zeigt wichtige Informationen an, die Ihnen helfen können, ein besseres Verständnis von Ihrem Computer zu erlangen.**
- **ACHTUNG: Achtung zeigt mögliche Hardwareschäden und Datenverluste an, falls Anweisungen nicht befolgt werden.**
- **WARNUNG: Eine Warnung zeigt eine mögliche Gefahr von Sachschäden und (lebensgefährlichen) Personenschäden an.**

**Copyright © 2017 Dell Inc. oder ihre Tochtergesellschaften. Alle Rechte vorbehalten.** Dell, EMC und andere Marken sind Marken der Dell Inc. oder ihrer Tochtergesellschaften. Andere Marken könnten Marken ihrer jeweiligen Inhaber sein.

 $2017 - 07$ 

Rev. A00

# **Inhalt**

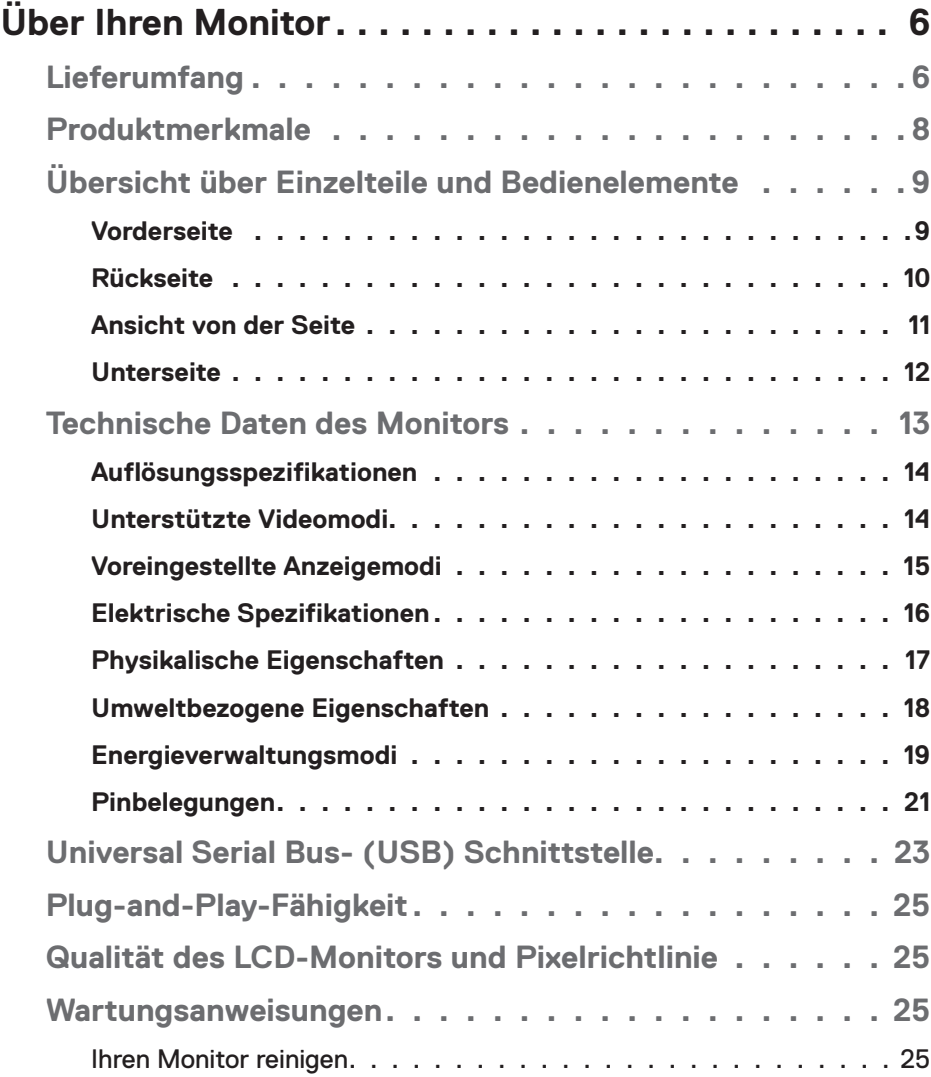

│ **3**

 $(\nabla)$ 

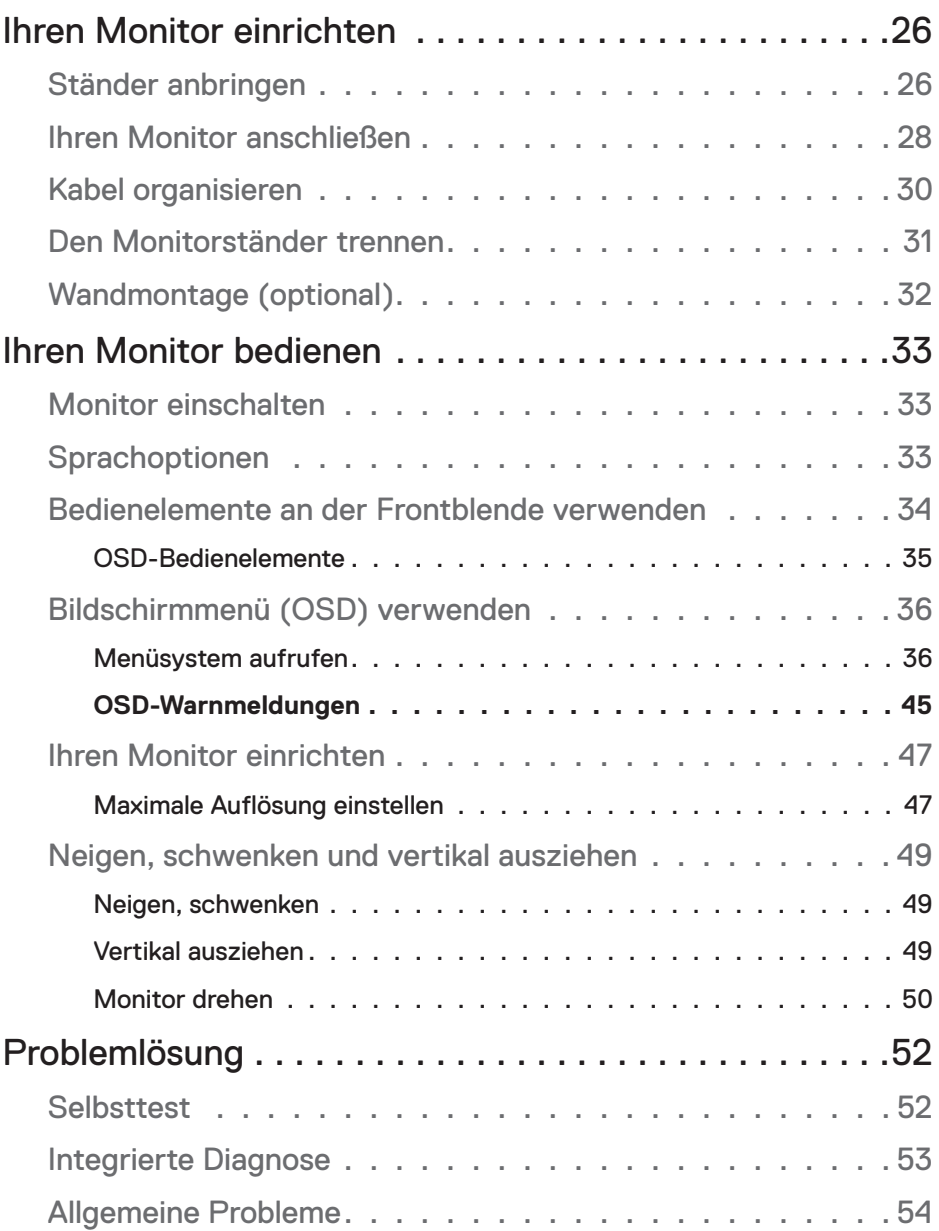

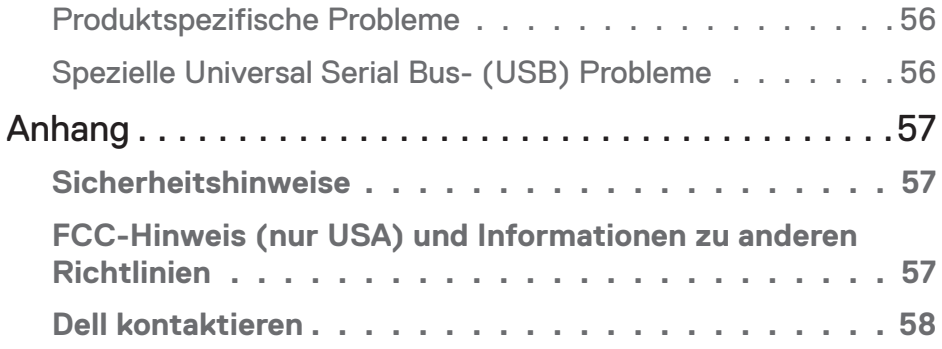

 $($ DELL

# <span id="page-5-0"></span>**Über Ihren Monitor**

## **Lieferumfang**

Ihr Monitor wird mit den in der nachstehenden Tabelle aufgelisteten Komponenten ausgeliefert. Wenden Sie sich an den technischen Support von Dell, falls eine Komponente fehlen sollte. Weitere Informationen finden Sie unter [Dell kontaktieren](#page-57-1).

**HINWEIS: Bei einigen Artikeln könnte es sich um Optionen handeln, die Ihrem Monitor eventuell nicht mitgeliefert werden. Einige Merkmale oder Medien sind in bestimmten Ländern möglicherweise nicht verfügbar.**

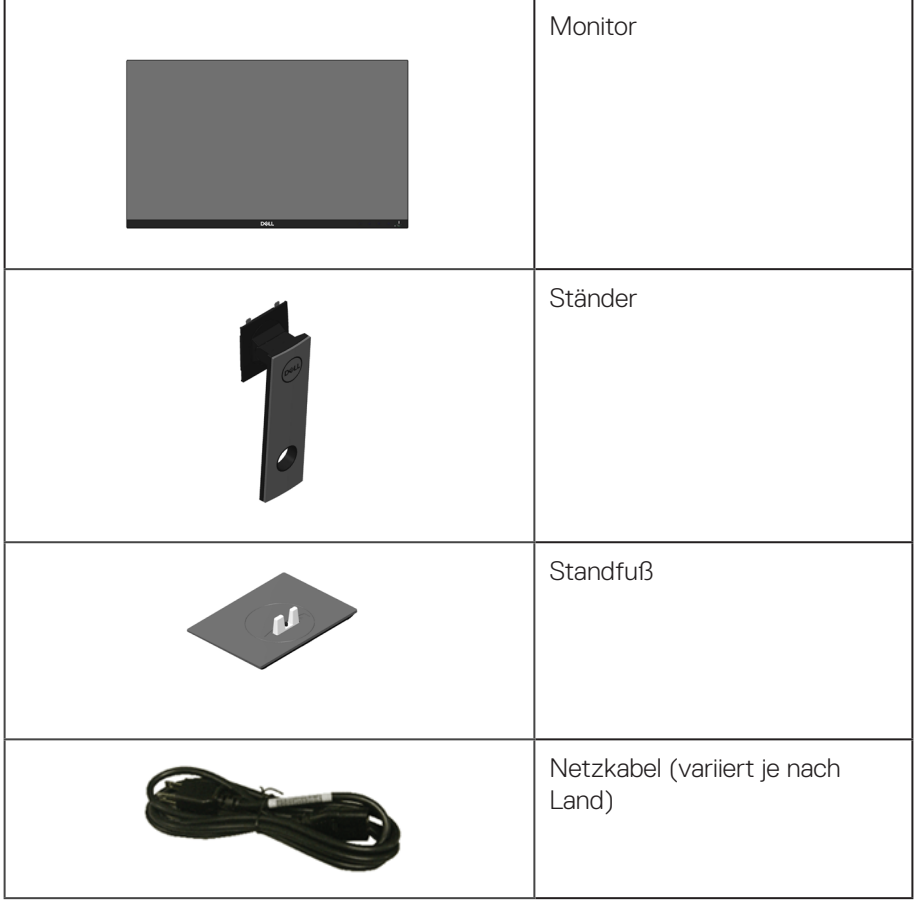

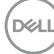

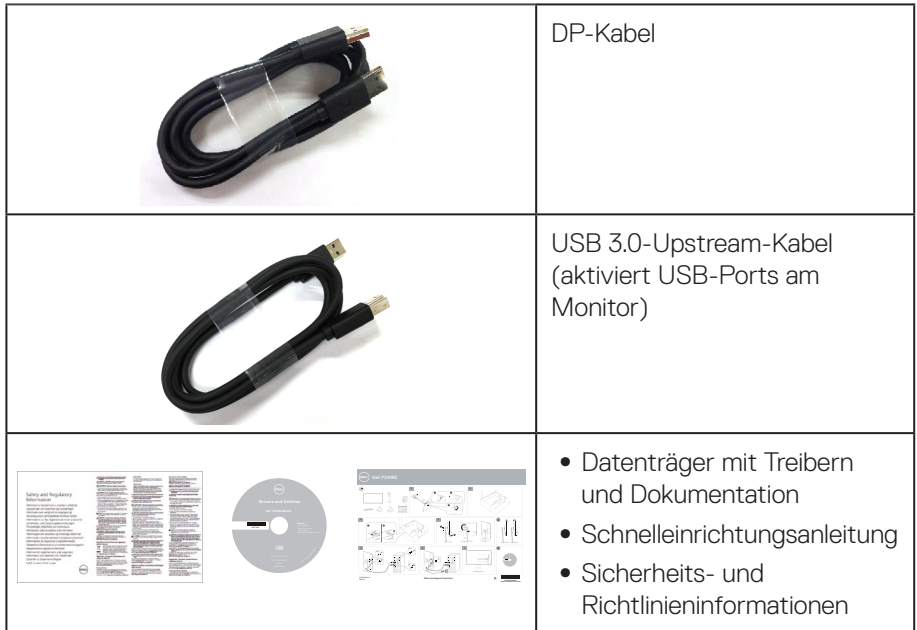

 $(PELL)$ 

## <span id="page-7-0"></span>**Produktmerkmale**

Der Dell-Flachbildschirm **Dell P2418D** verfügt über Aktivmatrix, Dünnschichttransistor (TFT), Flüssigkristallanzeige (LCD) und LED-Hintergrundbeleuchtung. Zu den Merkmalen des Monitors zählen:

- **P2418D**: 60,33 cm (23,75 Zoll) sichtbarer Anzeigebereich (diagonal gemessen). Auflösung von 2560 x 1440 via HDMI/DisplayPort plus Vollbildunterstützung bei niedrigeren Auflösungen.
- ∞ Großer Betrachtungswinkel für Betrachtung aus sitzender oder stehender Position, oder in seitlicher Bewegung.
- ∞ Farbskala von 99 % sRGB.
- Hohes dynamisches Kontrastverhältnis.
- ∞ Neig-, schwenk-, höhenverstell- und drehbar.
- ∞ Abnehmbarer Ständer und Video-Electronics-Standards-Association- (VESA™) Montagelöcher (100 mm) für flexible Montagelösungen.
- ∞ Digitale Konnektivität mit DisplayPort und HDMI.
- Ausgestattet mit 1 USB-Upstream-Port und 4 USB-Downstream-Ports.
- Plug-and-Play-Fähigkeit, sofern von Ihrem System unterstützt.
- ∞ On-Screen Display- (OSD) Anpassungen für eine einfache Einrichtung und Bildschirmoptimierung.
- Datenträger mit Software und Dokumentation, der eine Informationsdatei (INF), eine Image Color Matching-Datei (ICM) und die Produktdokumentation enthält.
- ∞ Dell Display Manager-Software inklusive (auf der beim Monitor mitgelieferten CD).
- ∞ Schlitz für Sicherheitsschloss.
- ∞ Ständerbefestigung.
- ∞ Umschaltung von Breitformat in Standardformat unter Beibehaltung der Bildqualität.
- Energieverbrauch von 0,3 W im Ruhezustand (Bereitschaftsmodus).
- ∞ Analoge Dimmsteuerung für die Hintergrundbeleuchtung, für flimmerfreie Anzeige.
- ∞ Optimieren Sie den Augenkomfort mit einem flimmerfreien Bildschirm.
- Mögliche Langzeiteffekte der Blaulichtemission von Monitoren können Augenschäden, wie Augenermüdung oder digitale Augenbelastung, sein. ComfortView-Funktion dient der Reduzierung der Menge des vom Monitor ausgegebenen blauen Lichts zur Optimierung des Augenkomforts.

## <span id="page-8-0"></span>**Übersicht über Einzelteile und Bedienelemente**

#### **Vorderseite**

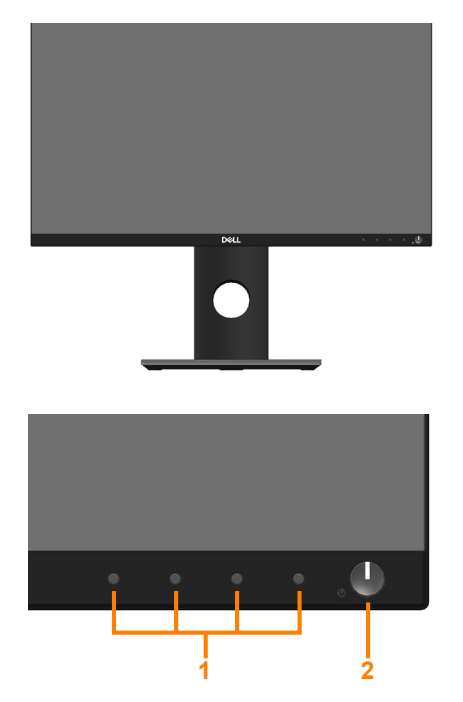

#### **Bedienelemente an der Frontblende**

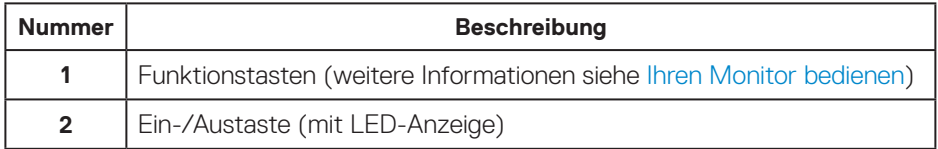

#### <span id="page-9-0"></span>**Rückseite**

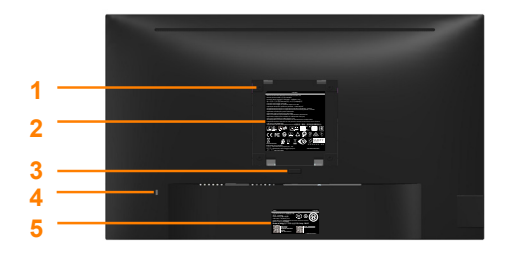

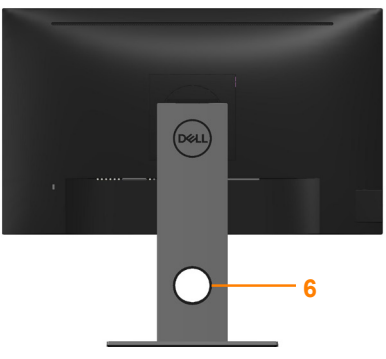

**Rückseite ohne Monitorständer Rückseite mit Monitorständer**

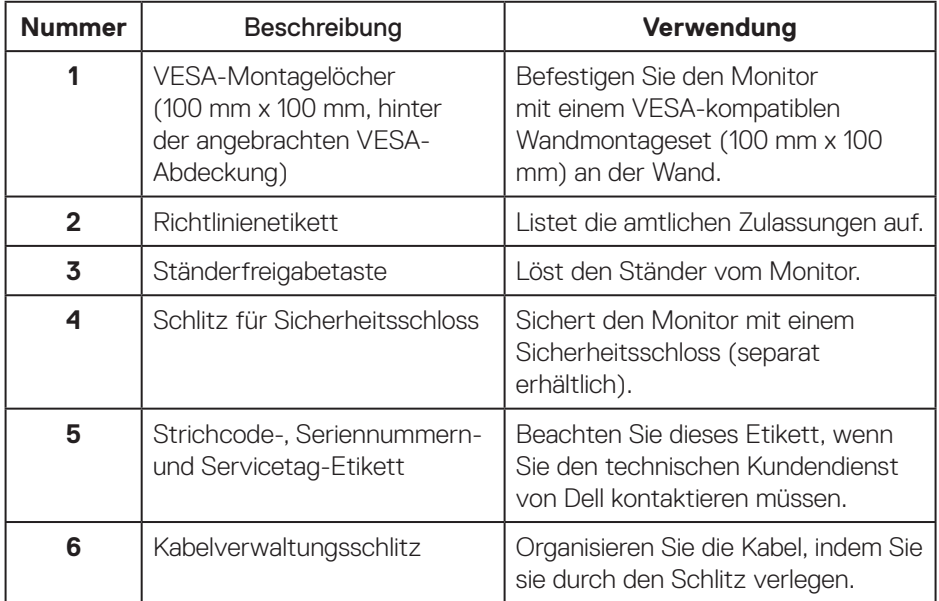

(dell

#### <span id="page-10-0"></span>**Ansicht von der Seite**

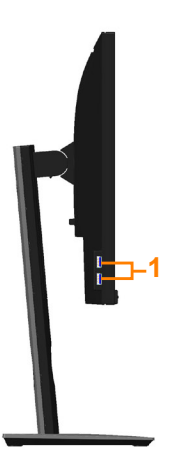

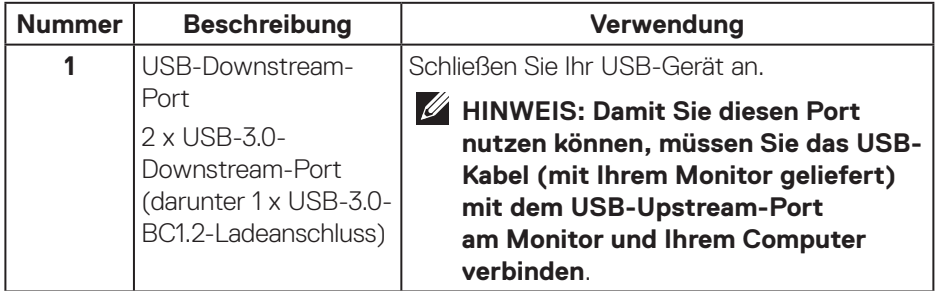

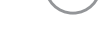

 $(\sim$ LL

### <span id="page-11-1"></span><span id="page-11-0"></span>**Unterseite**

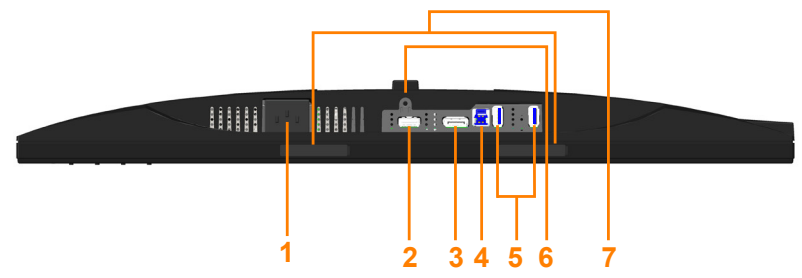

#### **Unterseite ohne Monitorständer**

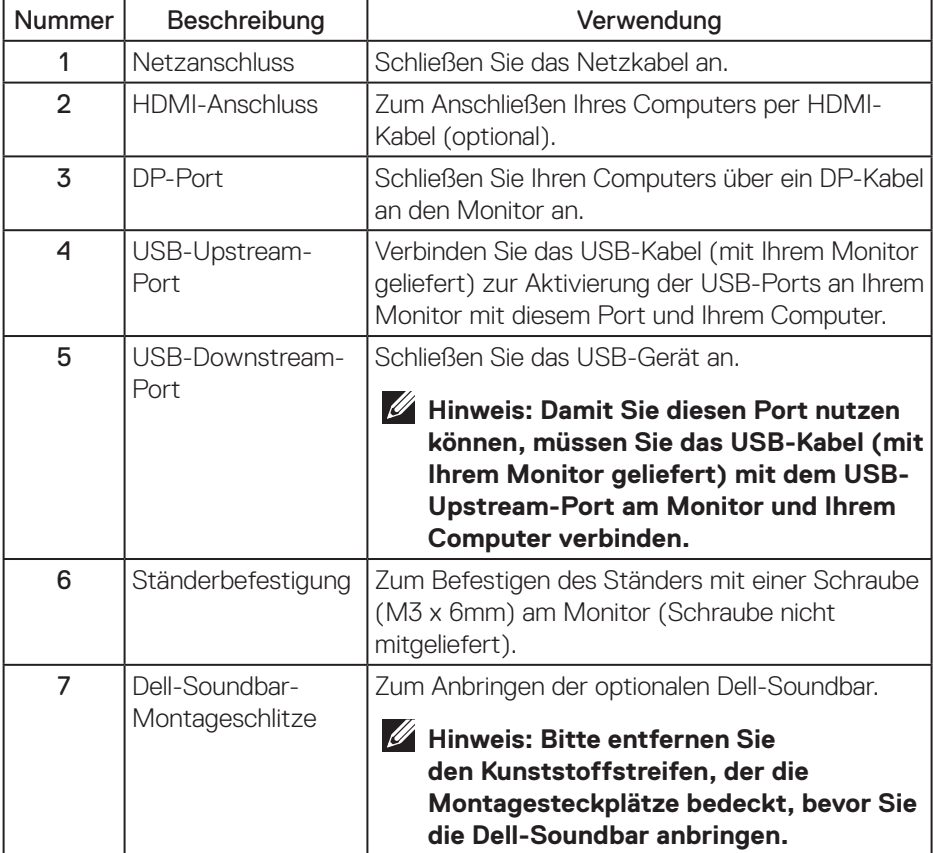

 $\overline{O}$ 

## <span id="page-12-1"></span><span id="page-12-0"></span>**Technische Daten des Monitors**

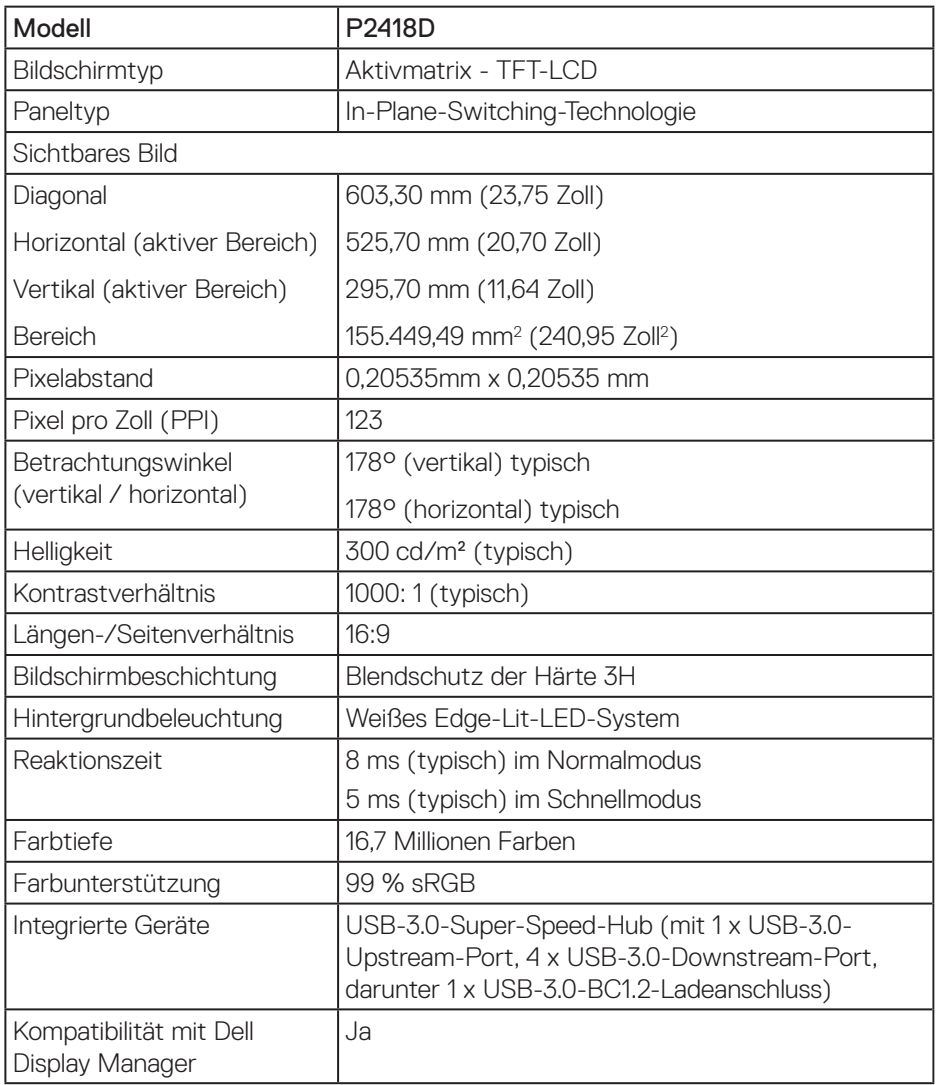

 $(\overline{DCLL})$ 

<span id="page-13-0"></span>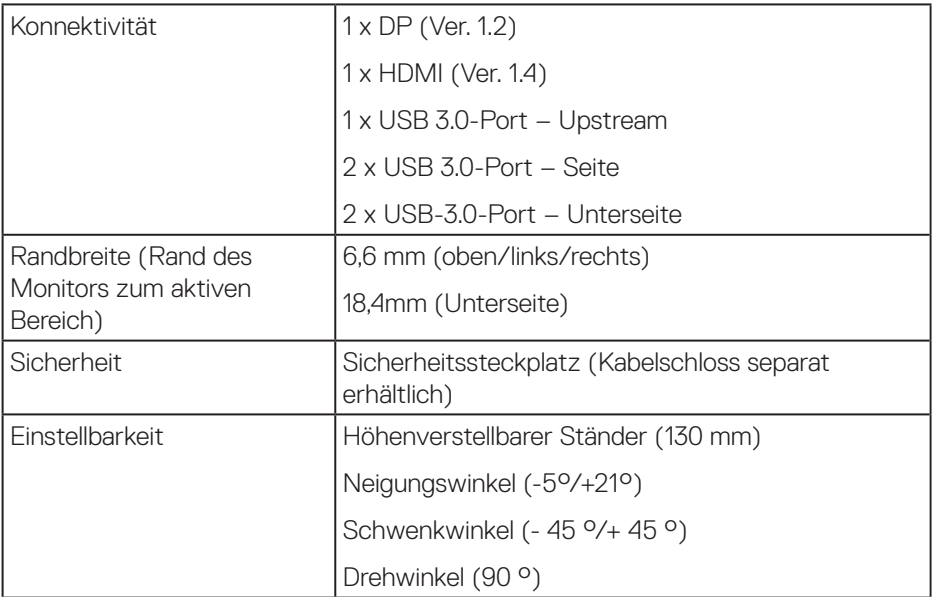

## **Auflösungsspezifikationen**

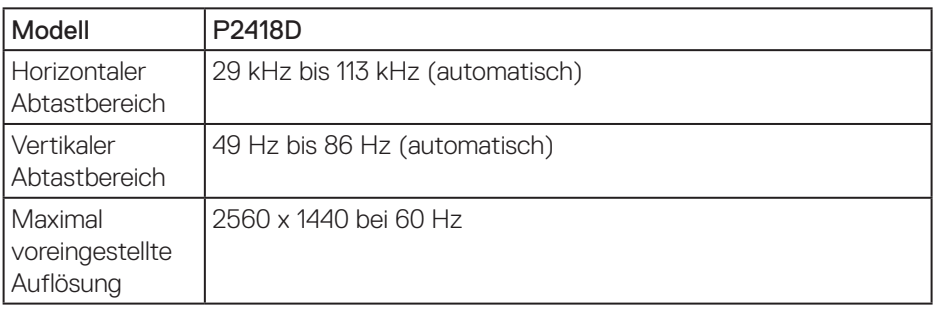

## **Unterstützte Videomodi**

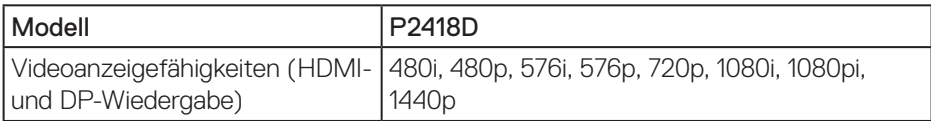

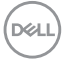

### <span id="page-14-0"></span>**Voreingestellte Anzeigemodi**

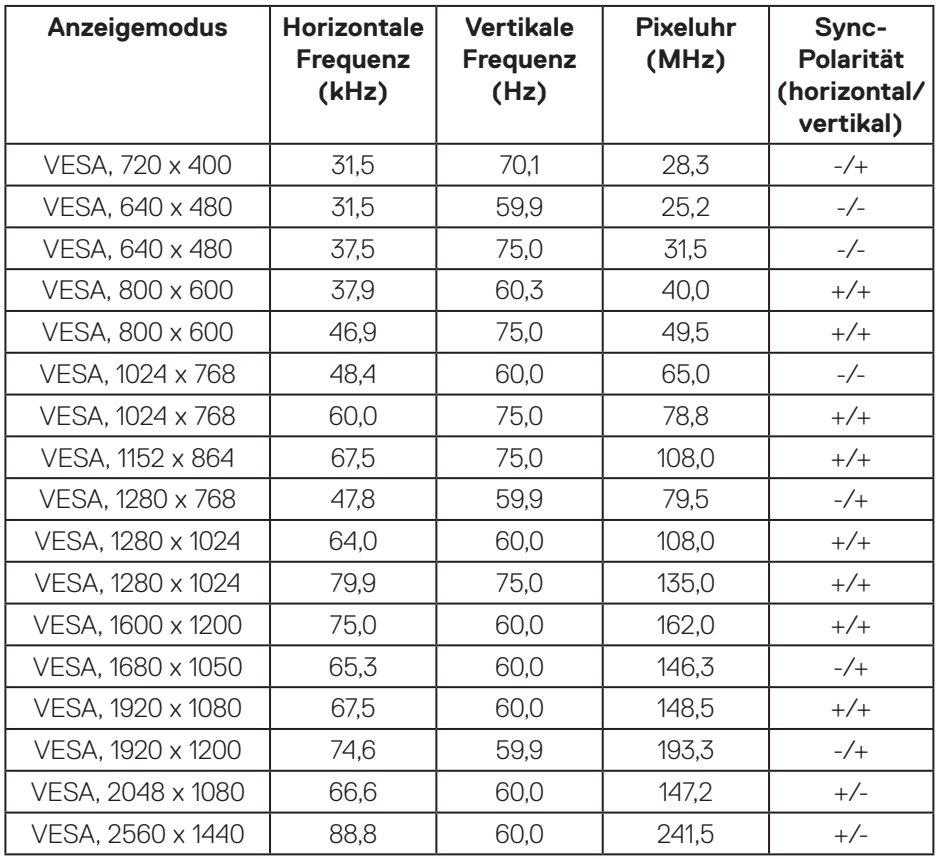

## <span id="page-15-0"></span>**Elektrische Spezifikationen**

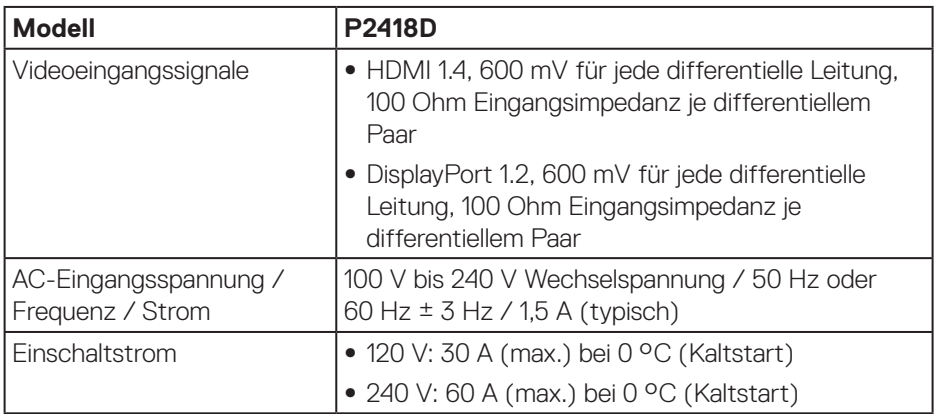

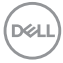

## <span id="page-16-0"></span>**Physikalische Eigenschaften**

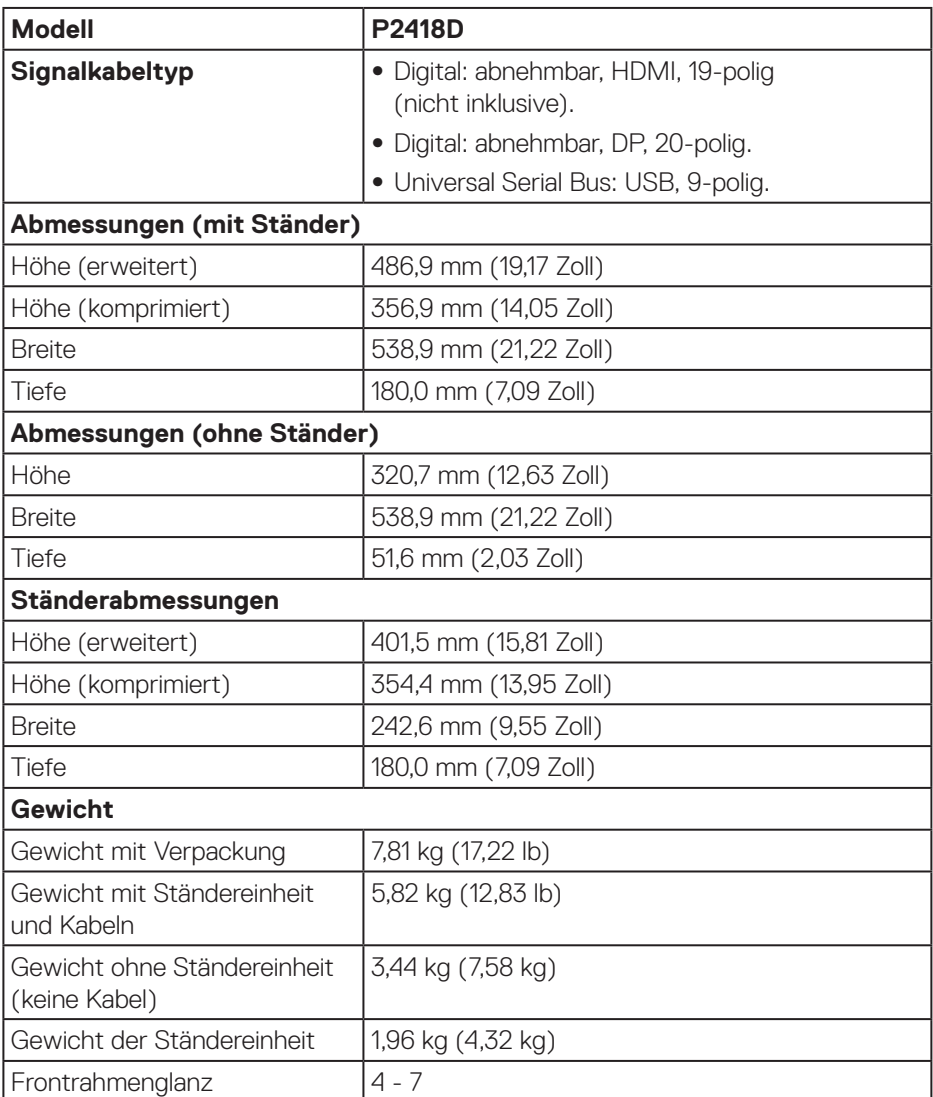

 **Über Ihren Monitor** │ **17**

 $(\overline{DCL}$ 

## <span id="page-17-0"></span>**Umweltbezogene Eigenschaften**

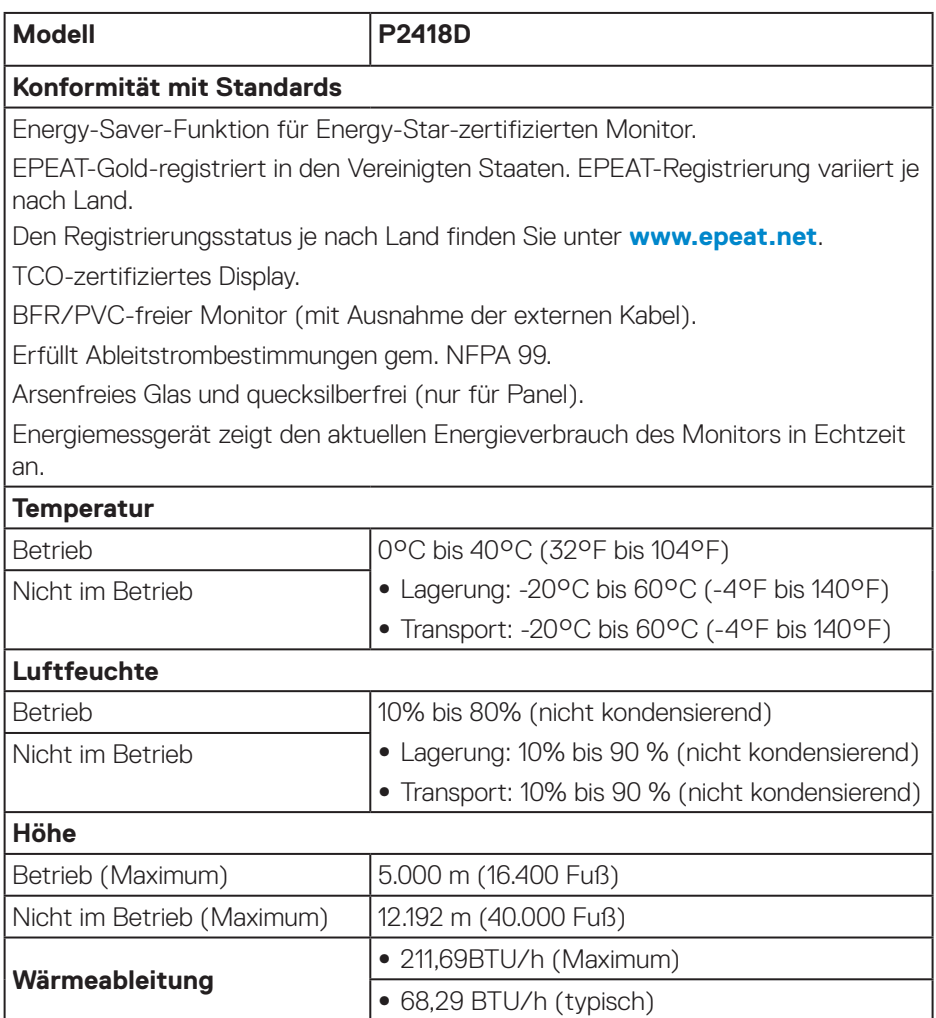

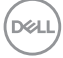

#### <span id="page-18-1"></span><span id="page-18-0"></span>**Energieverwaltungsmodi**

Ist eine VESA-DPM™-konforme Grafikkarte oder Software in/auf Ihrem Computer installiert, kann der Monitor automatisch seinen Stromverbrauch reduzieren, wenn er nicht verwendet wird. Diese Funktion wird als Energiesparmodus\* bezeichnet. Wenn der Computer Eingaben von einer Tastatur, Maus oder einem anderen Eingabegerät erkennt, nimmt der Monitor automatisch seinen normalen Betrieb wieder auf. Die folgende Tabelle zeigt den Stromverbrauch und die Signalisierung dieser automatischen Energiesparfunktion.

\* Ein Stromverbrauch von null kann im abgeschalteten Modus nur erreicht werden, indem Sie das Netzkabel aus dem Monitor ziehen.

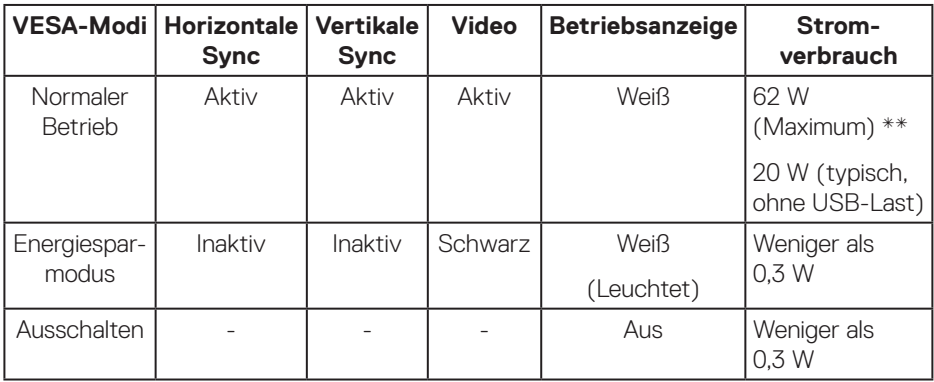

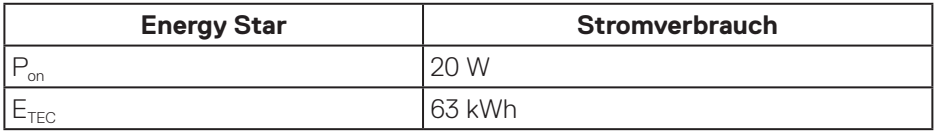

\*\* Maximaler Stromverbrauch mit maximaler Luminanz.

Dieses Dokument dient reinen Informationszwecken und spiegelt die Leistung unter Laborbedingungen wieder. Ihr Produkt kann je nach Software, Komponenten und Peripherie, die Sie bestellt haben, davon abweichen; zudem gibt es keine Verpflichtung, derartige Informationen zu aktualisieren. Daher sollte sich der Kunde bei Entscheidungen bezüglich der elektrischen Toleranz und in anderen Zusammenhängen nicht auf diese Informationen verlassen. Es werden weder ausdrücklich noch impliziert Zusicherungen bezüglich der Exaktheit oder Vollständigkeit gemacht.

**D&L** 

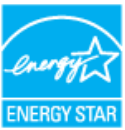

**HINWEIS: Dieser Monitor ist ENERGY STAR-konform.**   $\mathscr U$ 

## **B** HINWEIS:

- **P<sub>on</sub>:** Stromverbrauch im Betriebsmodus gemäß Definition in Energy **Star-Version 7.0.**
- E<sub>TEC</sub>: Gesamtstromverbrauch in kWh gemäß Definition in Energy-Star-**Version 7.0.**

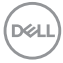

#### <span id="page-20-0"></span>**Pinbelegungen**

**HDMI-Anschluss**

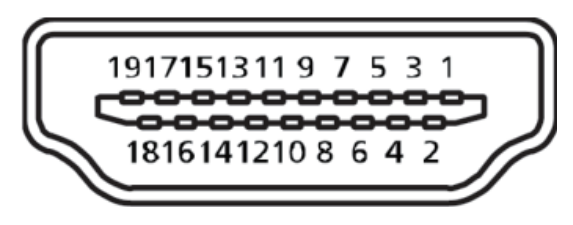

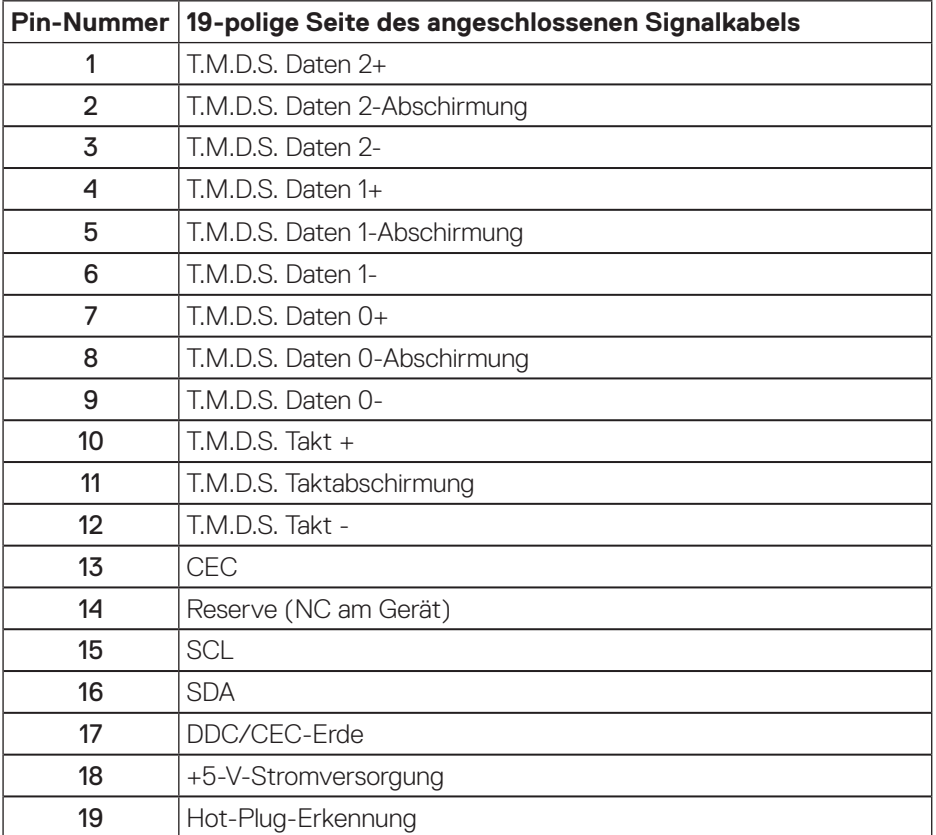

 **Über Ihren Monitor** │ **21**

(dell

**DisplayPort-Anschluss** 

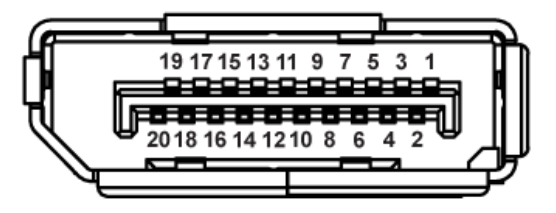

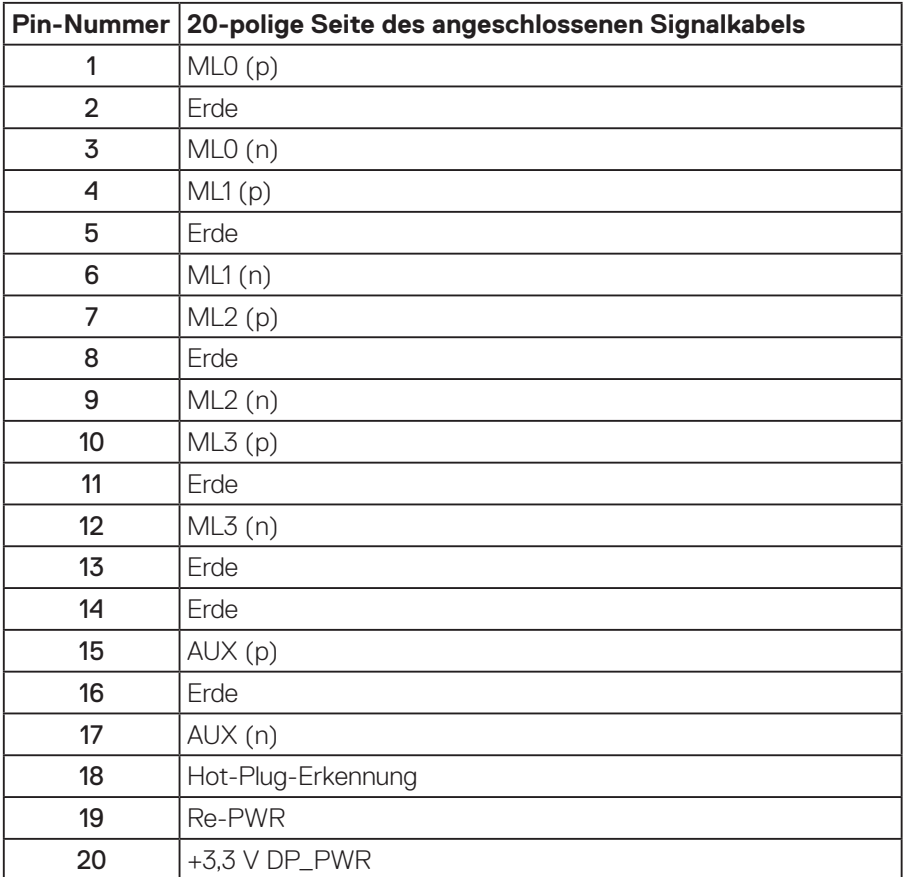

## <span id="page-22-0"></span>**Universal Serial Bus- (USB) Schnittstelle**

Dieser Abschnitt liefert Ihnen Informationen über die an Ihrem Monitor verfügbaren USB-Ports.

### **HINWEIS: Dieser Monitor ist mit Super-Speed-USB 3.0 kompatibel.**

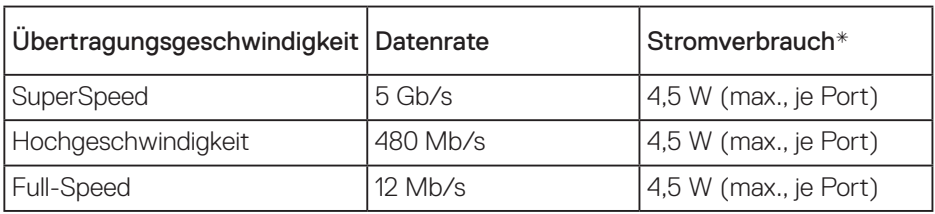

\* Bis max. 2 A am USB-Downstream-Port (Anschluss mit dem Symbol  $s\rightarrow$ ) mit BC1.2-konformen Geräten oder normalen USB-Geräten.

#### USB 3.0-Upstream-Anschluss

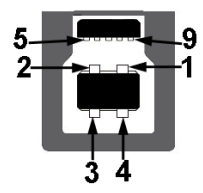

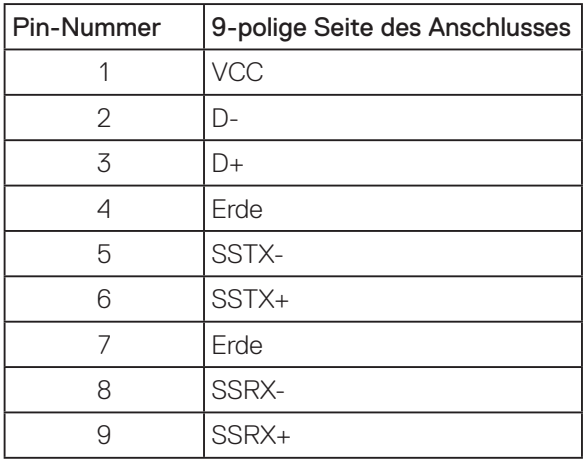

**D**&LI

USB 3.0-Downstream-Anschluss

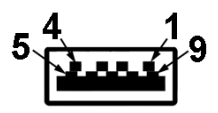

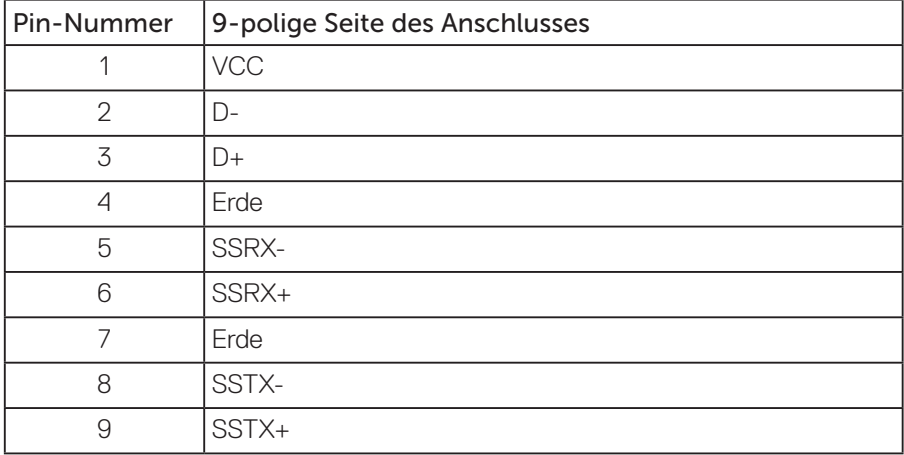

#### USB-Ports

- • 1 x USB 3.0-Upstream Unterseite
- • 2 x USB 3.0-Downstream Unterseite
- • 2 x USB 3.0-Downstream Seite
- Ladeanschluss der Anschluss mit  $S S \leftarrow \mathbf{D}$ -Symbol; unterstützt schnelle Aufladung, falls das Gerät BC1.2-konform ist.

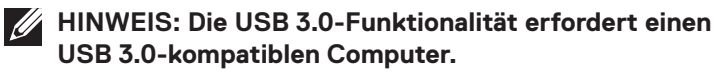

**HINWEIS: Die USB-Schnittstelle des Monitors funktioniert nur, wenn der Monitor eingeschaltet oder auf den Energiesparmodus eingestellt ist. Wenn Sie den Monitor aus- und wieder einschalten, dauert es möglicherweise einige Sekunden, bis die angeschlossene Peripherie wieder normal funktioniert.**

## <span id="page-24-0"></span>**Plug-and-Play-Fähigkeit**

Sie können den Monitor an jedes Plug-and-Play-kompatibles System anschließen. Der Monitor versorgt den Computer über DDC- (Display Data Channel) Protokolle automatisch mit seinen EDID (Extended Display Identification Data), damit sich das System selbst konfigurieren und die Monitoreinstellungen optimieren kann. Die meisten Monitorinstallationen erfolgen automatisch; Sie können auf Wunsch verschiedene Einstellungen wählen. Weitere Informationen zum Ändern der Monitoreinstellungen finden Sie unter [Ihren Monitor bedienen](#page-32-1).

## **Qualität des LCD-Monitors und Pixelrichtlinie**

Bei der Herstellung eines LCD-Monitors kommt es nicht selten vor, dass ein oder mehrere Pixel einen unveränderlichen Zustand einnehmen; dies sieht man kaum und wirkt sich nicht auf Qualität oder Nutzbarkeit des Anzeigegerätes aus. Weitere Informationen über die Qualitätsrichtlinie für den Dell-Monitor und die Pixel finden Sie auf der Dell Support-Site unter: **[www.dell.com/support/monitors](http://www.dell.com/support/monitors)**.

## **Wartungsanweisungen**

#### **Ihren Monitor reinigen**

- **WARNUNG: Ziehen Sie die Netzleitung von der Steckdose ab, bevor Sie den Monitor reinigen.**
- **ACHTUNG: Lesen und beachten Sie vor dem Reinigen des Monitors die [Sicherheitshinweise.](#page-56-1)**

Beachten Sie für ein bewährtes Vorgehen beim Auspacken, Reinigen oder Handhaben Ihres Monitors die nachstehend aufgelisteten Anweisungen:

- Befeuchten Sie zur Reinigung Ihres antistatischen Bildschirms ein weiches, sauberes Tuch mit Wasser. Falls möglich, verwenden Sie ein spezielles Bildschirmreinigungstuch oder eine Reinigungslösung, die für antistatische Beschichtungen geeignet ist. Verwenden Sie kein Benzol, keinen Verdünner, keine Ammoniak-haltigen oder scheuernden Reinigungsmittel oder Druckluft.
- Reinigen Sie den Monitor mit einem leicht angefeuchteten, warmen Tuch. Verwenden Sie keine Reinigungsmittel, da einige von ihnen einen milchigen Film auf dem Monitor hinterlassen.
- • Sollten Sie beim Auspacken Ihres Monitors ein weißes Pulver bemerken, wischen Sie es mit einem Tuch weg.
- • Gehen Sie sorgsam mit Ihrem Monitor um, da Kratzer und weiße Schrammen bei einem dunkelfarbigen Monitor stärker auffallen als bei einem hellen.
- • Verwenden Sie zur Beibehaltung einer optimalen Bildqualität einen dynamisch wechselnden Bildschirmschoner an Ihrem Monitor und schalten Sie Ihren DELI Monitor aus, wenn er nicht benutzt wird.

## <span id="page-25-0"></span>**Ihren Monitor einrichten**

### Ständer anbringen

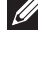

**HINWEIS: Der Ständer ist bei Werksauslieferung nicht am Monitor angebracht.**

**HINWEIS: Dies gilt für einen Monitor mit Ständer. Falls Sie einen Ständer von einem Drittanbieter gekauft haben, beachten Sie bitte die entsprechenden Anweisungen in der zugehörigen Anleitung.**

So bringen Sie den Monitorständer an.

- **1.** Befolgen Sie zum Herausnehmen des Ständers aus dem oberen Polsters die Anweisungen an den Kartonlaschen.
- **2.** Stecken Sie die Blöcke an der Ständerbasis vollständig in den Ständersteckplatz.
- **3.** Heben Sie den Schraubengriff und drehen Sie die Schraube im Uhrzeigersinn.
- **4.** Klappen Sie den Schraubengriff flach in die Aussparung, nachdem Sie die Schraube vollständig festgezogen haben.

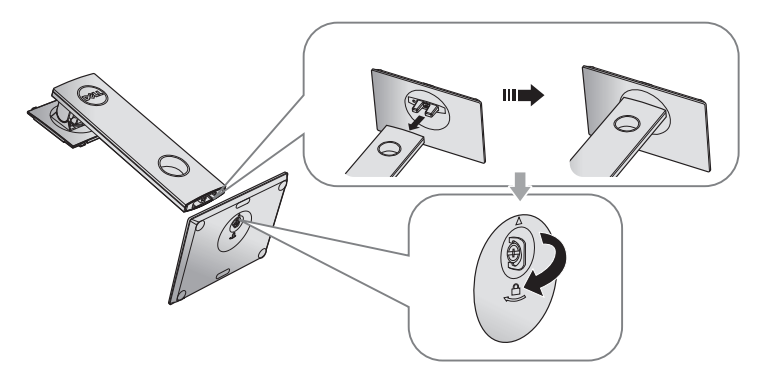

**D**&LI

**5.** Heben Sie die Abdeckung wie abgebildet zur Freilegung des VESA-Bereichs zur Ständermontage.

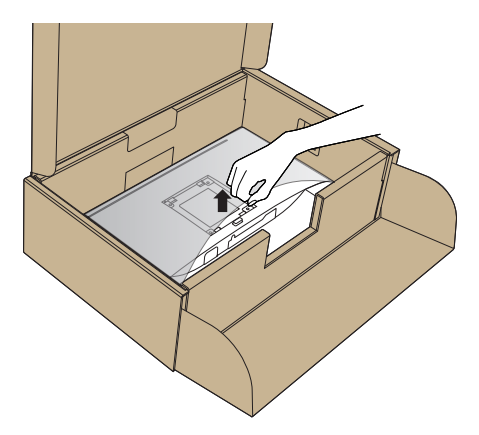

- **6.** Bringen Sie die Ständereinheit am Monitor an.
	- **a.** Bringen Sie die beiden Nasen am oberen Teil des Ständers in der Kerbe an der Rückseite des Monitors an.
	- **b.** Drücken Sie den Ständer nach unten, bis er einrastet.

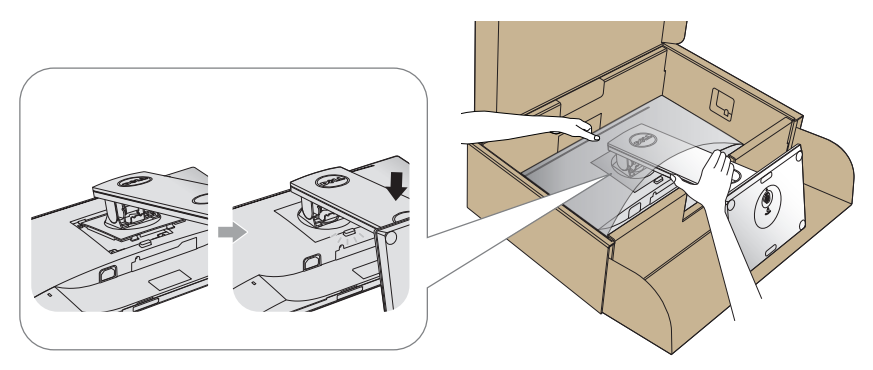

- **7.** Stellen Sie den Monitor aufrecht hin.
- **HINWEIS: Heben Sie den Monitor vorsichtig an, damit er nicht rutscht oder fällt.**

## <span id="page-27-0"></span>Ihren Monitor anschließen

**WARNUNG: Befolgen Sie die [Sicherheitshinweise,](#page-56-1) bevor Sie eines der Verfahren in diesem Abschnitt durchführen.**

**HINWEIS: Schließen Sie nicht alle Kabel gleichzeitig am Computer an. Sie sollten die Kabel durch den Kabelverwaltungsschlitz führen, bevor Sie sie am Monitor anschließen.**

So schließen Sie Ihren Monitor an den Computer an:

- **1.** Schalten Sie Ihren Computer aus und ziehen Sie die Netzleitung ab.
- **2.** Verbinden Sie das HDMI- oder DP-Kabel von Ihrem Monitor mit Ihrem Computer.

#### **HDMI-Kabel anschließen (optional)**

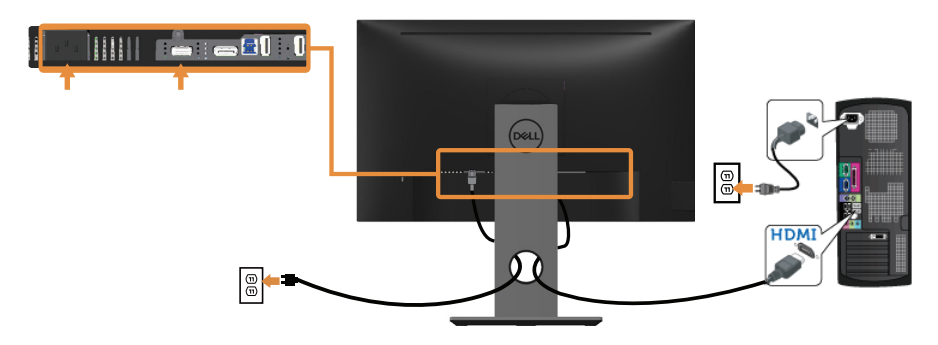

#### **Mit DP-Kabel verbinden**

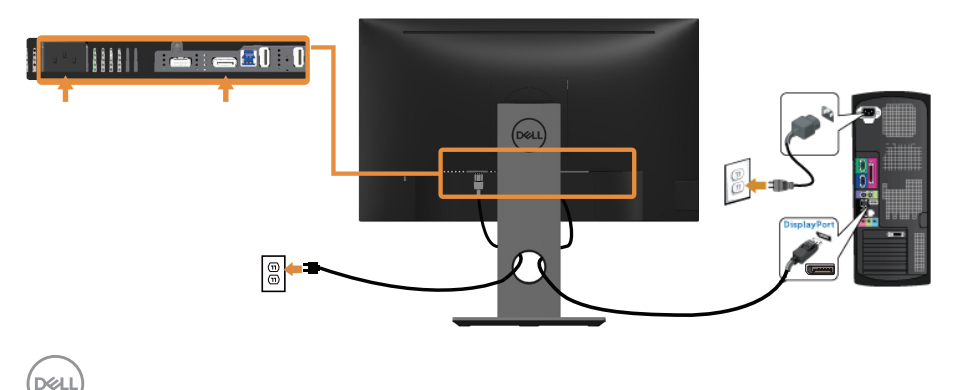

#### **Das USB 3.0-Kabel anschließen**

Befolgen Sie nach Anschluss des DP-/HDMI-Kabels das nachstehende Verfahren zum Verbinden des USB 3.0-Kabels mit dem Computer und zum Abschließen Ihrer Monitoraufstellung:

- **1.** Verbinden Sie den USB 3.0-Upstream-Port (Kabel mitgeliefert) mit einem geeigneten USB 3.0-Port an Ihrem Computer. (Einzelheiten siehe [Unterseite](#page-11-1).)
- **2.** Schließen Sie die USB 3.0-Peripherie an die USB 3.0-Downstream-Ports des Monitors an.
- **3.** Verbinden Sie die Netzkabel Ihres Computers und Monitors mit einer nahegelegenen Steckdose.
- **4.** Schalten Sie Monitor und Computer ein. Falls Ihr Monitor ein Bild anzeigt, ist die Installation abgeschlossen. Falls nicht, beachten Sie [Spezielle Universal Serial Bus- \(USB\) Probleme](#page-55-1).
- **5.** Verwenden Sie zum Organisieren der Kabel den Kabelschlitz am Monitorständer.

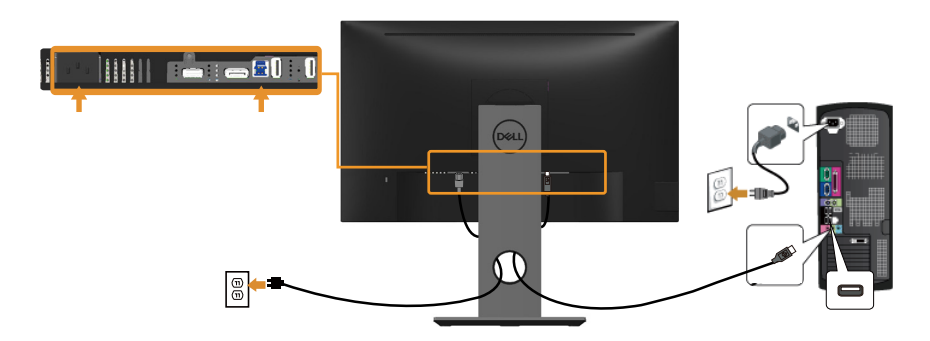

**D**&LI

## <span id="page-29-0"></span>Kabel organisieren

Verwenden Sie den Kabelverwaltungsschlitz zum Organisieren der an Ihren Monitor angeschlossenen Kabel.

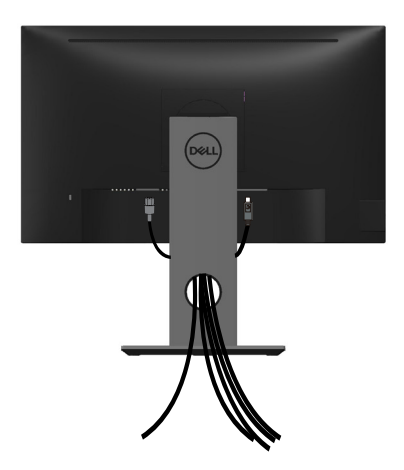

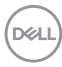

## <span id="page-30-0"></span>Den Monitorständer trennen

- **HINWEIS: Achten Sie darauf, den Monitor auf einen weichen, sauberen Untergrund zu legen, damit der LCD-Bildschirm beim Entfernen des Ständers nicht verkratzt.**
- **HINWEIS: Dies gilt für einen Monitor mit Ständer. Wenn ein anderer Ständer erworben wird, beachten Sie bitte die entsprechenden Anweisungen in der zugehörigen Anleitung.**

So entfernen Sie den Ständer:

- **1.** Legen Sie den Monitor auf ein weiches Tuch oder Polster.
- **2.** Halten Sie die Ständerfreigabetaste gedrückt.
- **3.** Heben Sie den Ständer an und vom Monitor weg.

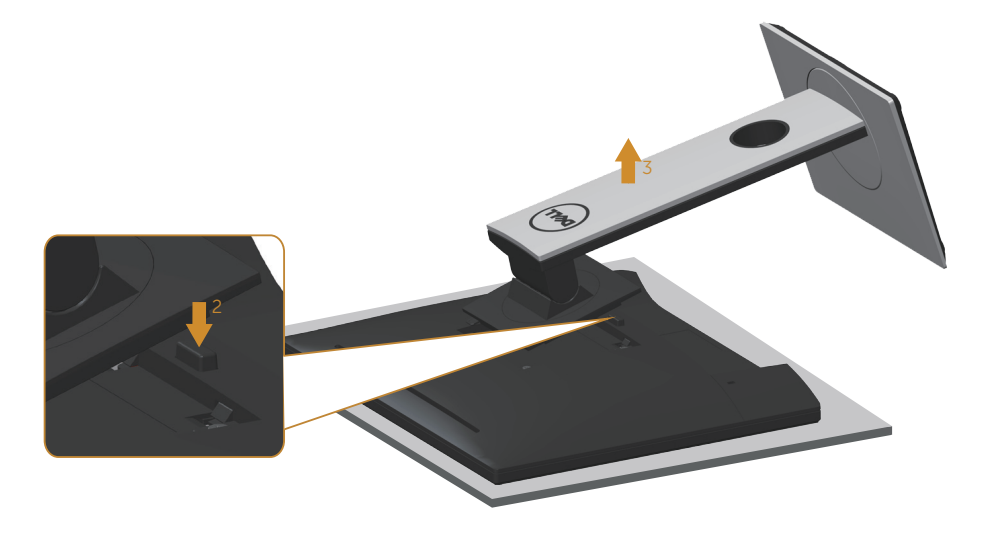

**D**&LI

## <span id="page-31-0"></span>Wandmontage (optional)

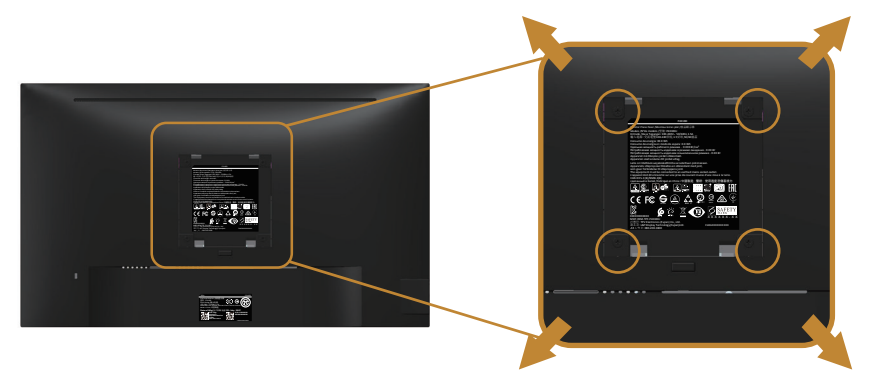

(Schraubengröße: M4 x 10 mm).

Beachten Sie die Anweisungen, die dem VESA-kompatiblen Wandmontageset beigelegt sind.

- **1.** Legen Sie den Monitor auf ein weiches Tuch oder Polster auf einem stabilen, flachen Tisch.
- **2.** Entfernen Sie den Ständer.
- **3.** Entfernen Sie die vier Schrauben zum Festhalten der Kunststoffabdeckung mit einem Schraubendreher.
- **4.** Befestigen Sie die Montagehalterung vom Wandmontageset am Monitor.
- **5.** Montieren Sie den Monitor gemäß den Anweisungen, die dem Montageset beigelegt sind, an der Wand.
- **HINWEIS: Nur für die Verwendung mit einer UL-, CSA- oder GSgelisteten Wandmontagehalterung mit einer Gewichts-/Lasttragkraft von mindestens 13,76 kg vorgesehen.**

## <span id="page-32-1"></span><span id="page-32-0"></span>**Ihren Monitor bedienen**

## Monitor einschalten

Drücken Sie die <sup>1</sup>D-Taste, um den Monitor einzuschalten.

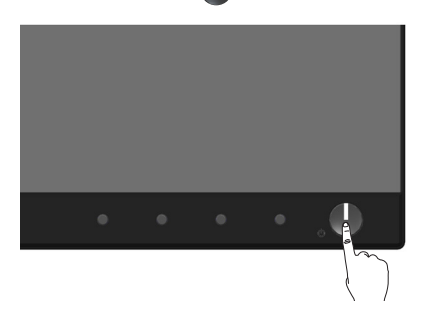

## Sprachoptionen

Stellen Sie die Bildschirmanzeige auf eine von acht Sprachen ein.

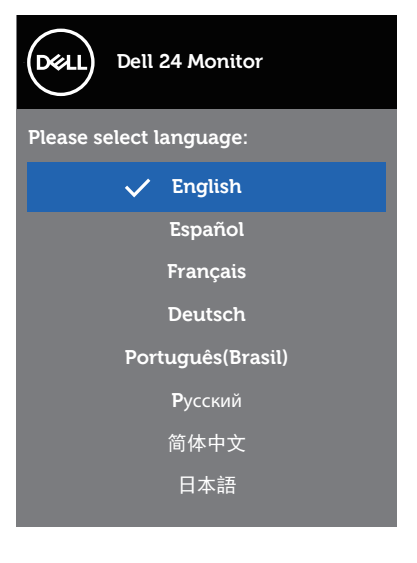

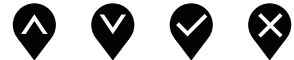

## <span id="page-33-0"></span>Bedienelemente an der Frontblende verwenden

Verwenden Sie zum Anpassen der Monitoreinstellungen die Tasten an Ihrem Monitor.

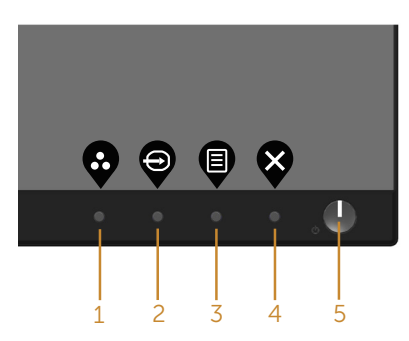

Folgende Tabelle beschreibt die Tasten an der Frontblende:

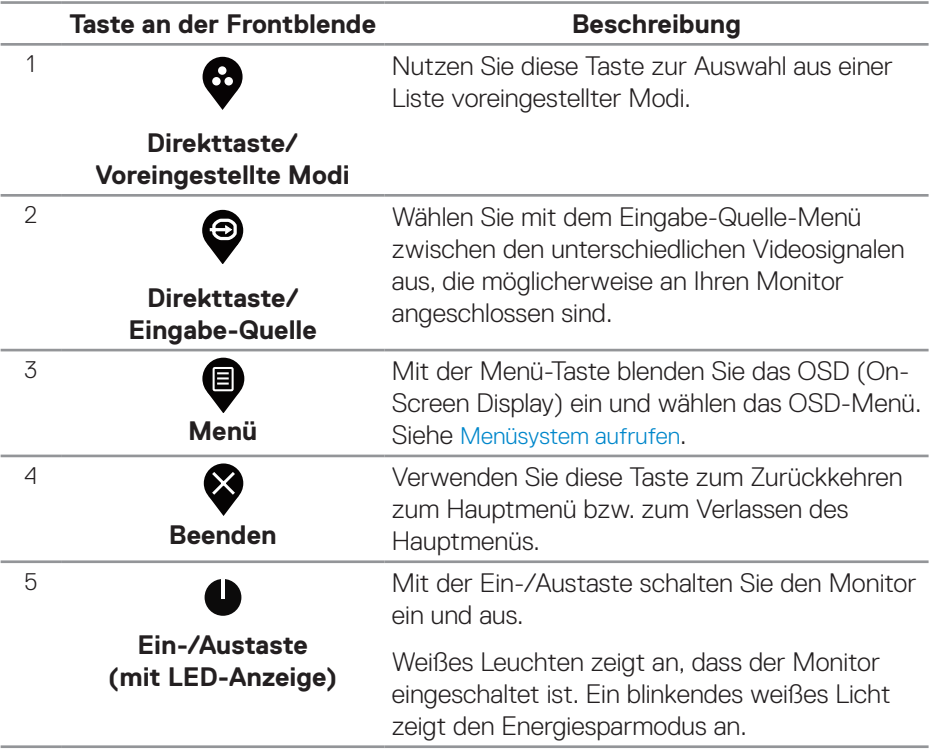

#### <span id="page-34-0"></span>**OSD-Bedienelemente**

Verwenden Sie zum Anpassen der Bildeinstellungen die Tasten an der Vorderseite des Monitors.

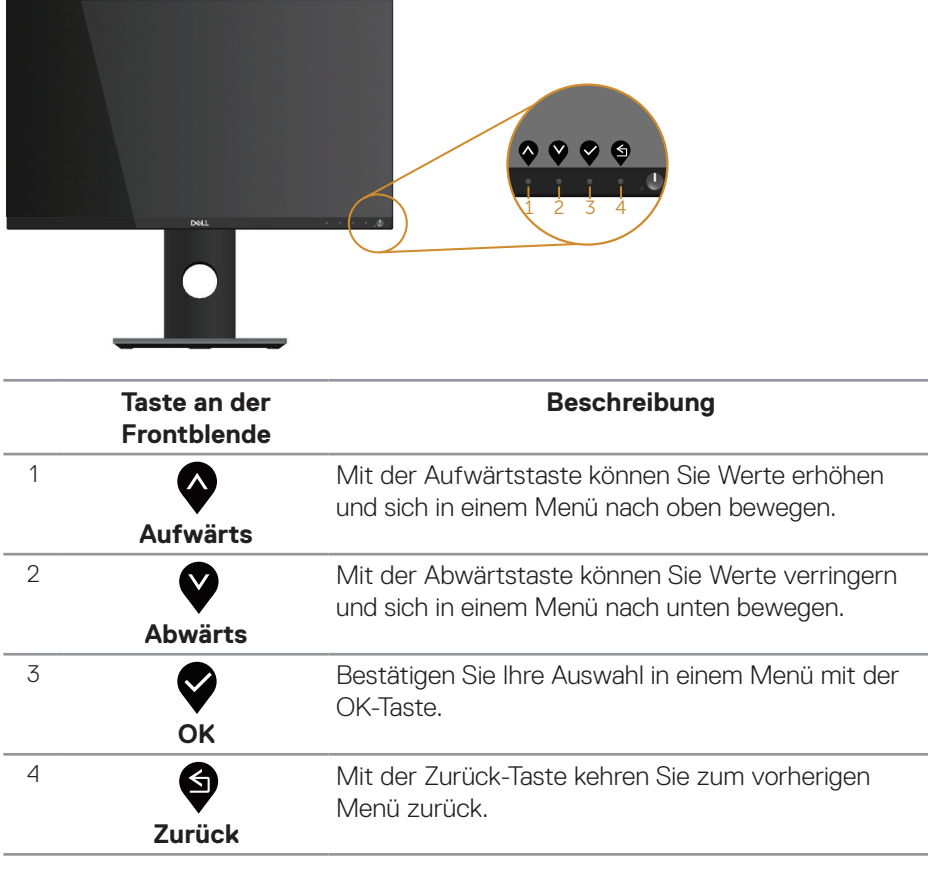

## <span id="page-35-0"></span>Bildschirmmenü (OSD) verwenden

#### <span id="page-35-1"></span>**Menüsystem aufrufen**

**HINWEIS: Jegliche Änderungen werden automatisch gespeichert, wenn Sie das Menü wechseln, verlassen oder warten, bis sich das OSD-Menü automatisch schließt.**

1. Drücken Sie zur Anzeige des OSD-Hauptmenüs ...

**Hauptmenü für digitalen (HDMI/DP-) Eingang**

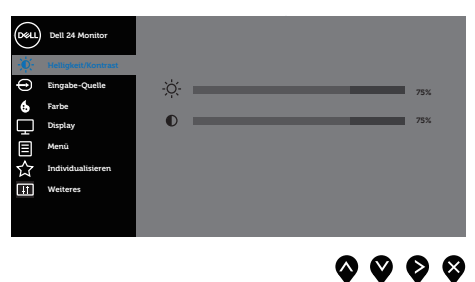

- **2.** Bewegen Sie sich mit den Tasten **@** und **@** zwischen den Einstellungsoptionen. Wenn Sie von einem Symbol zum anderen springen, wird die Option hervorgehoben.
- **3.** Drücken Sie zum Aktivieren der hervorgehobenen Option einmal die Taste  $\bullet$ .
- **4.** Wählen Sie mit den Tasten **@** und **@** den gewünschten Parameter aus.
- **5.** Drücken Sie  $\bullet$ , verwenden Sie dann entsprechend den Anzeigen im Menü zur Änderung der Einstellungen  $\bullet$  und  $\bullet$ .
- **6.** Wählen Sie zur Rückkehr in das Hauptmenü die Taste .

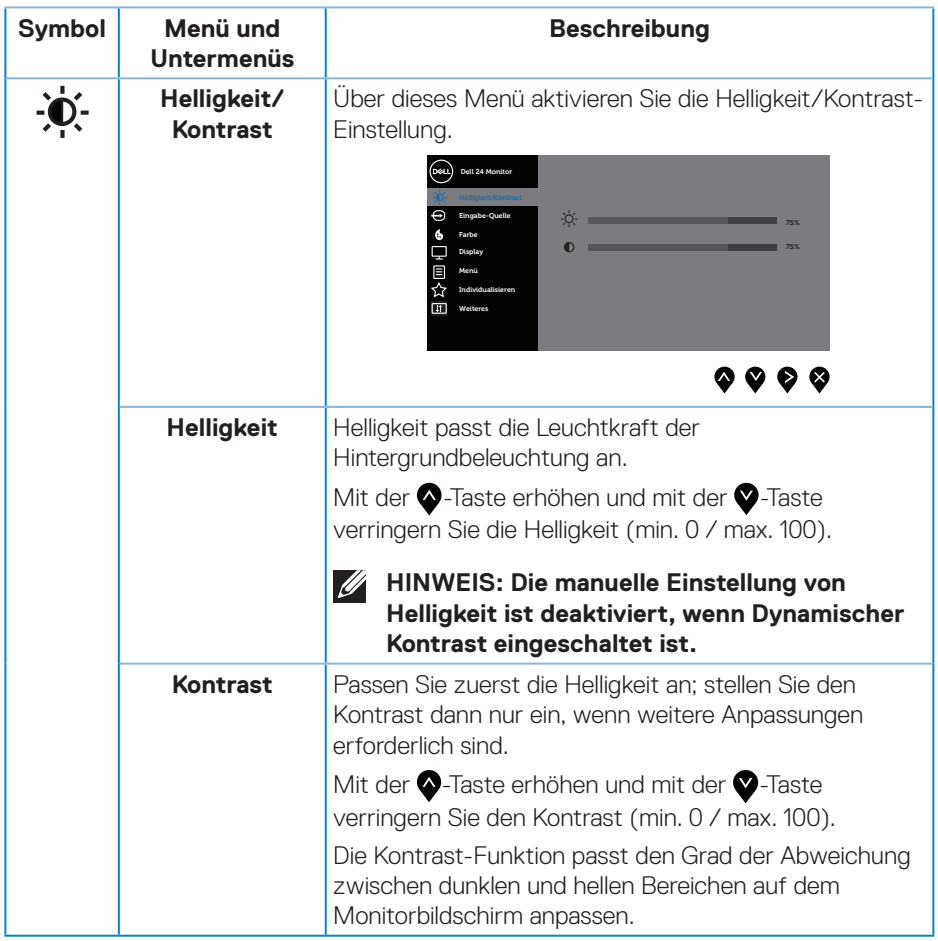

 $($ DELL

<span id="page-37-0"></span>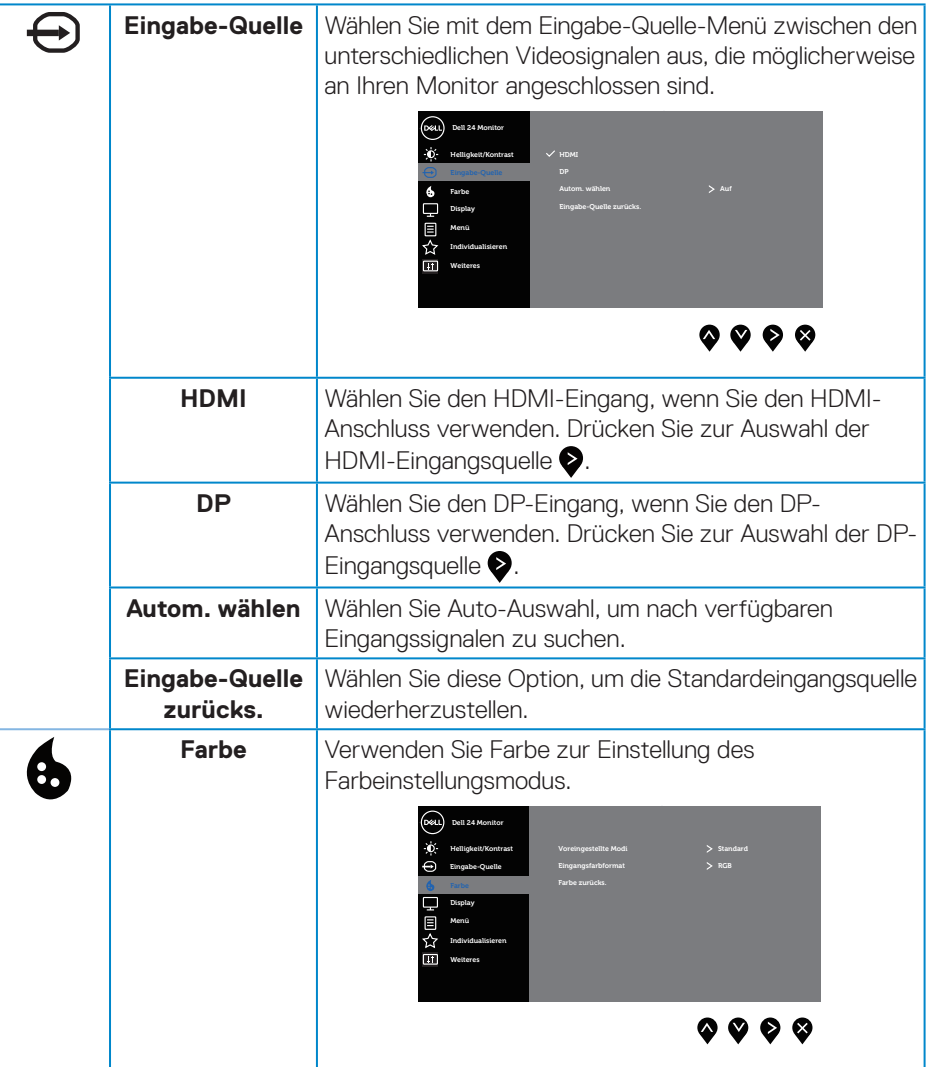

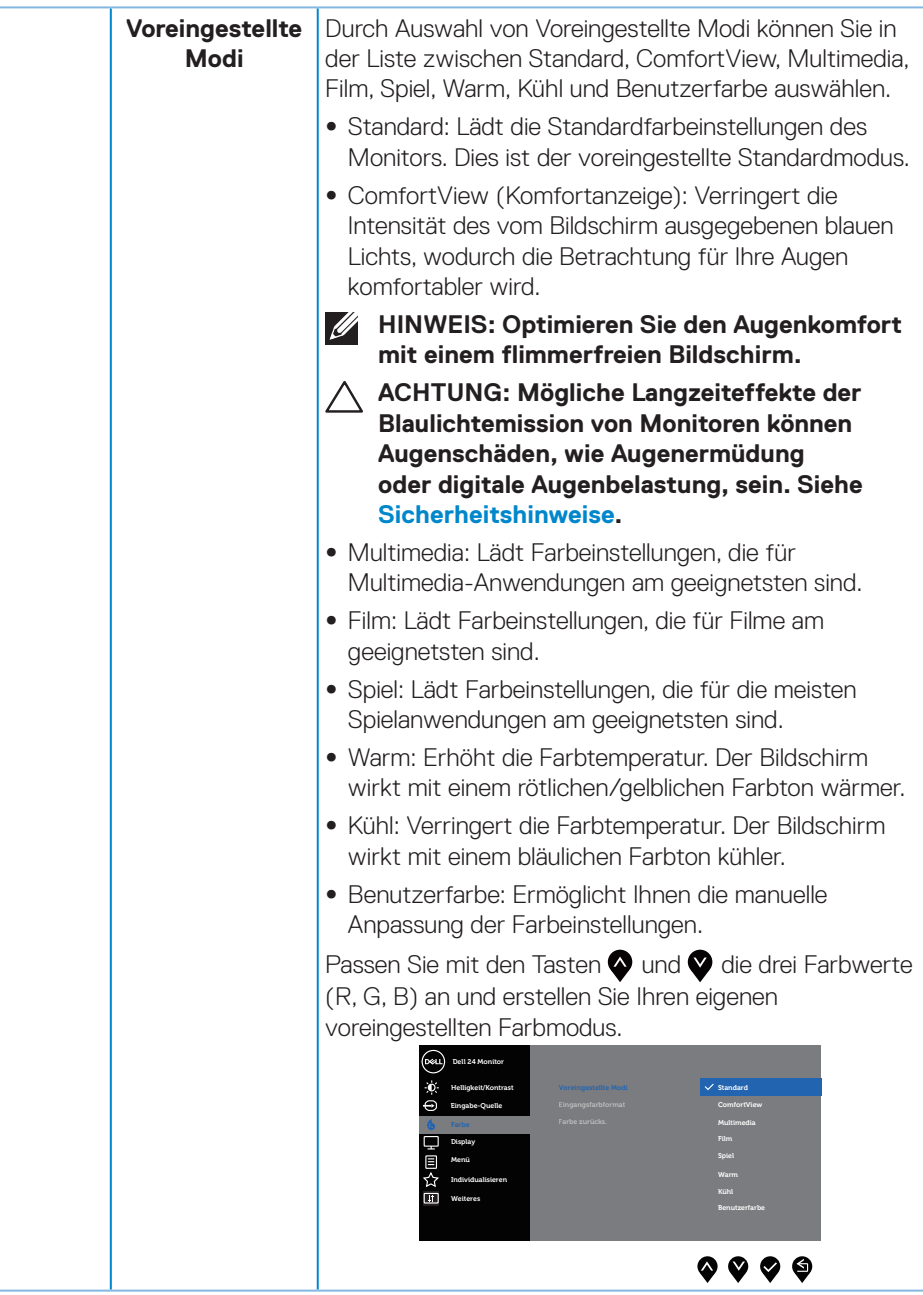

 $(\sim$ LL

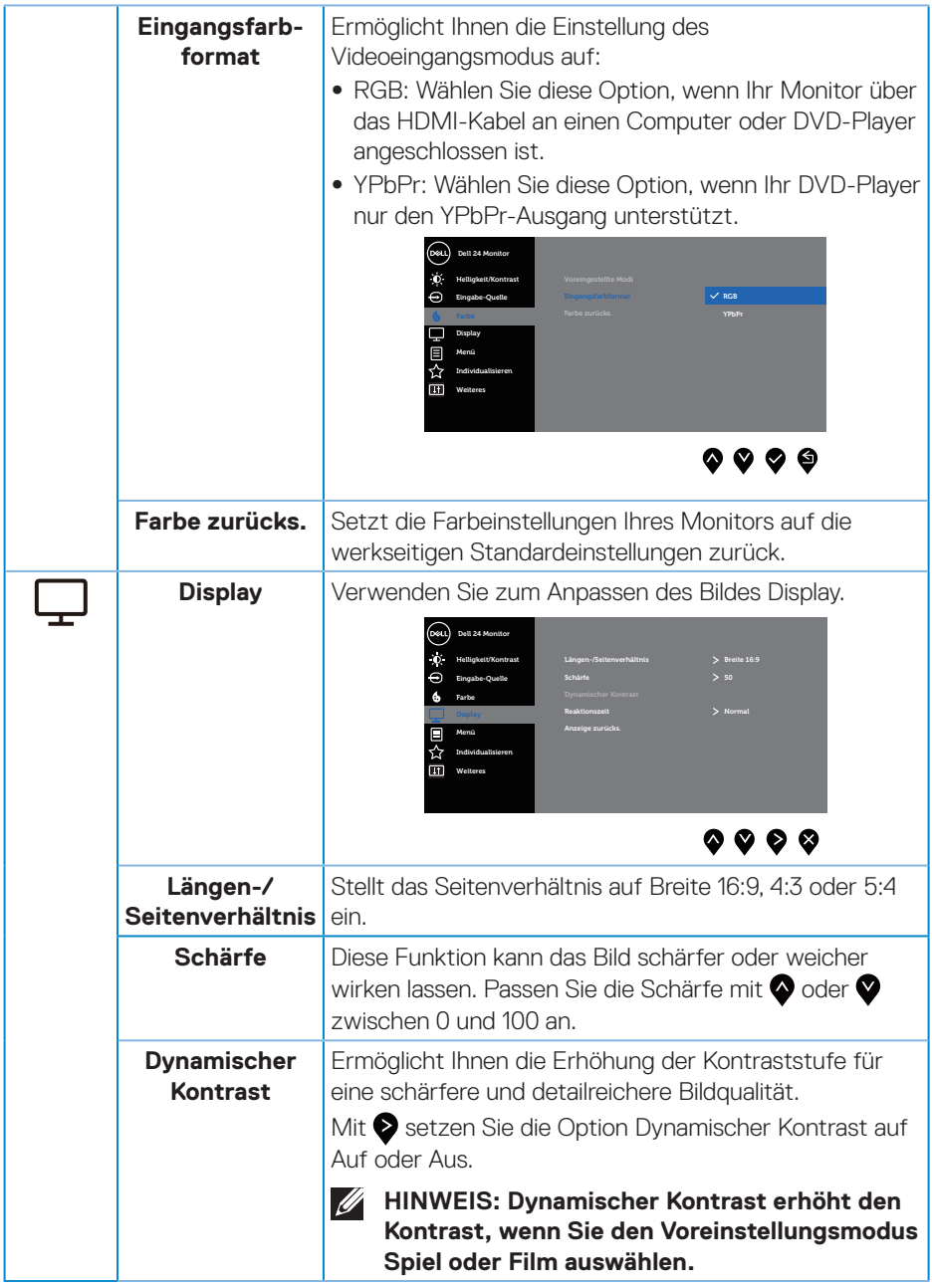

 $(\alpha)$ 

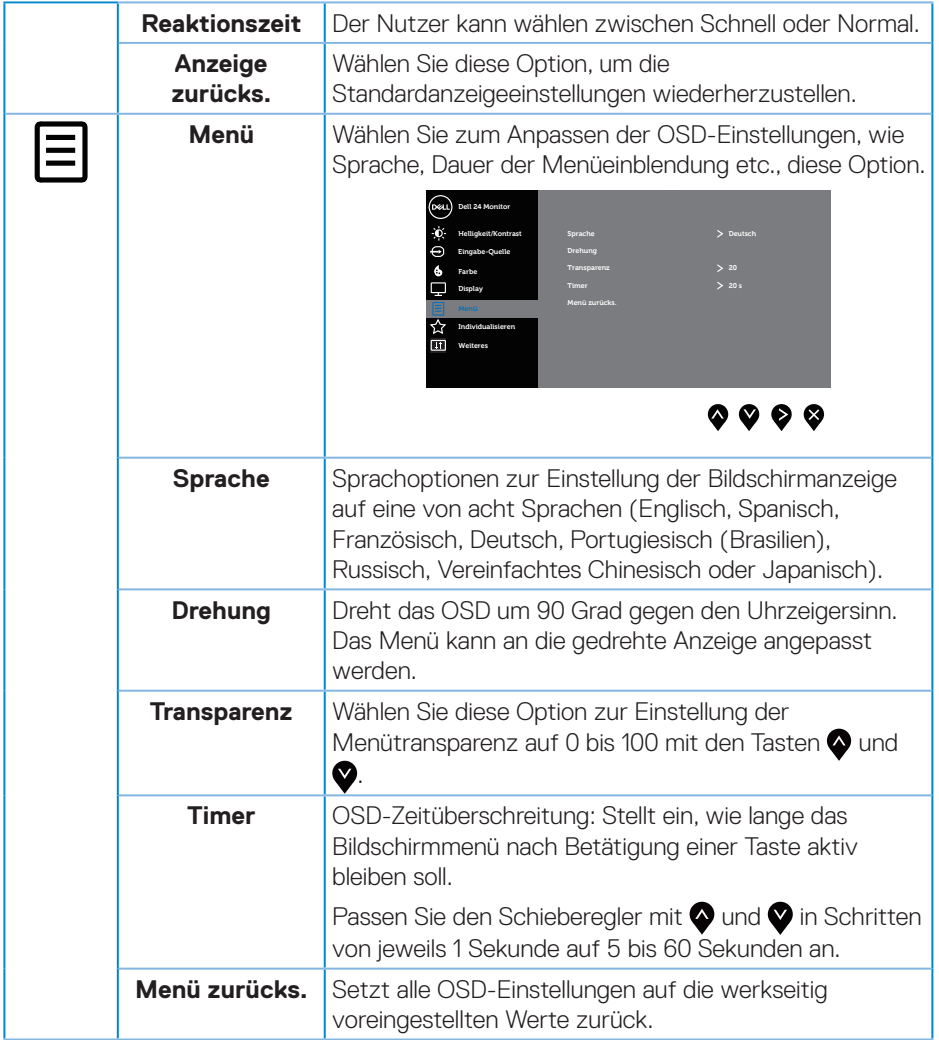

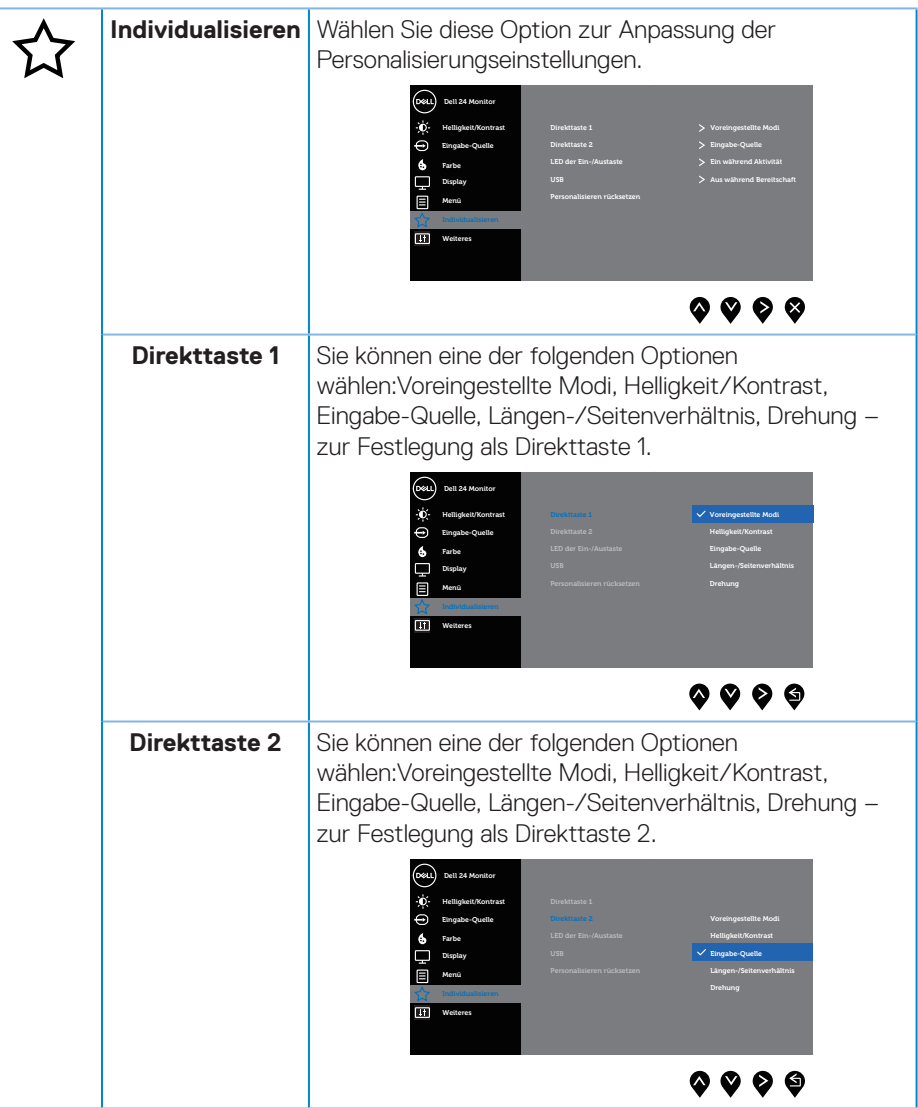

 $(\overline{DCL}$ 

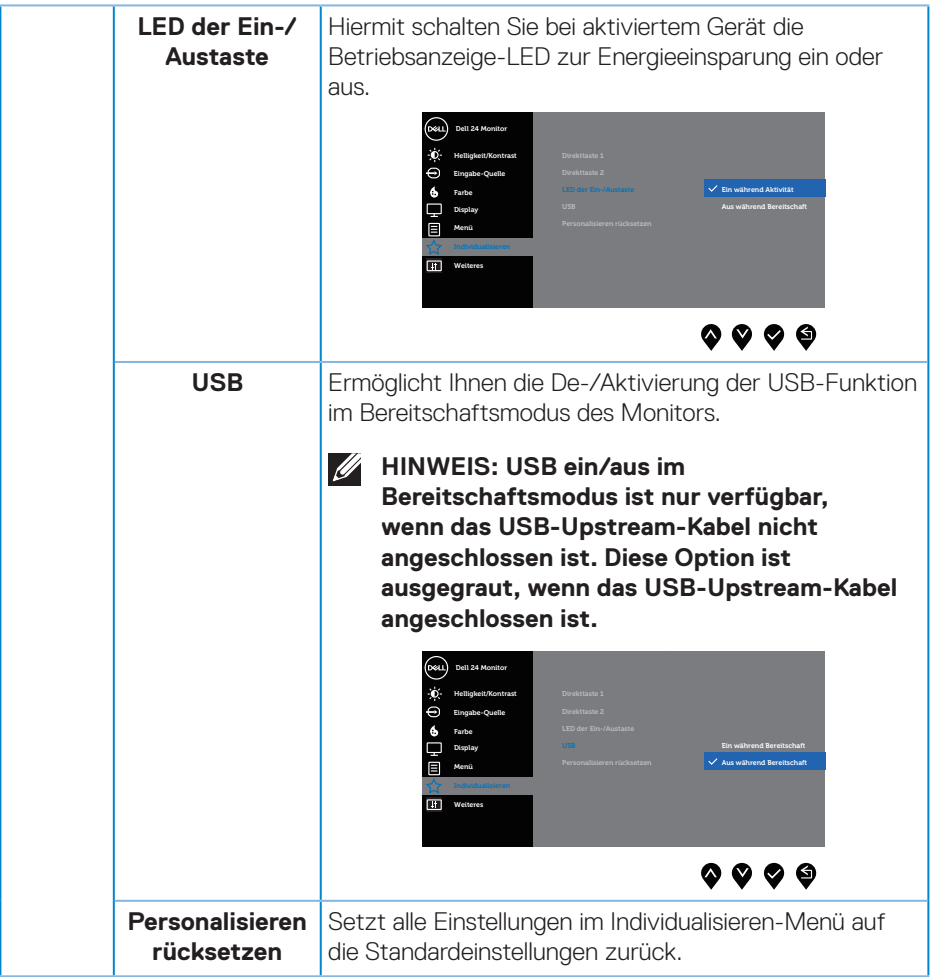

 $(\sim$ LL

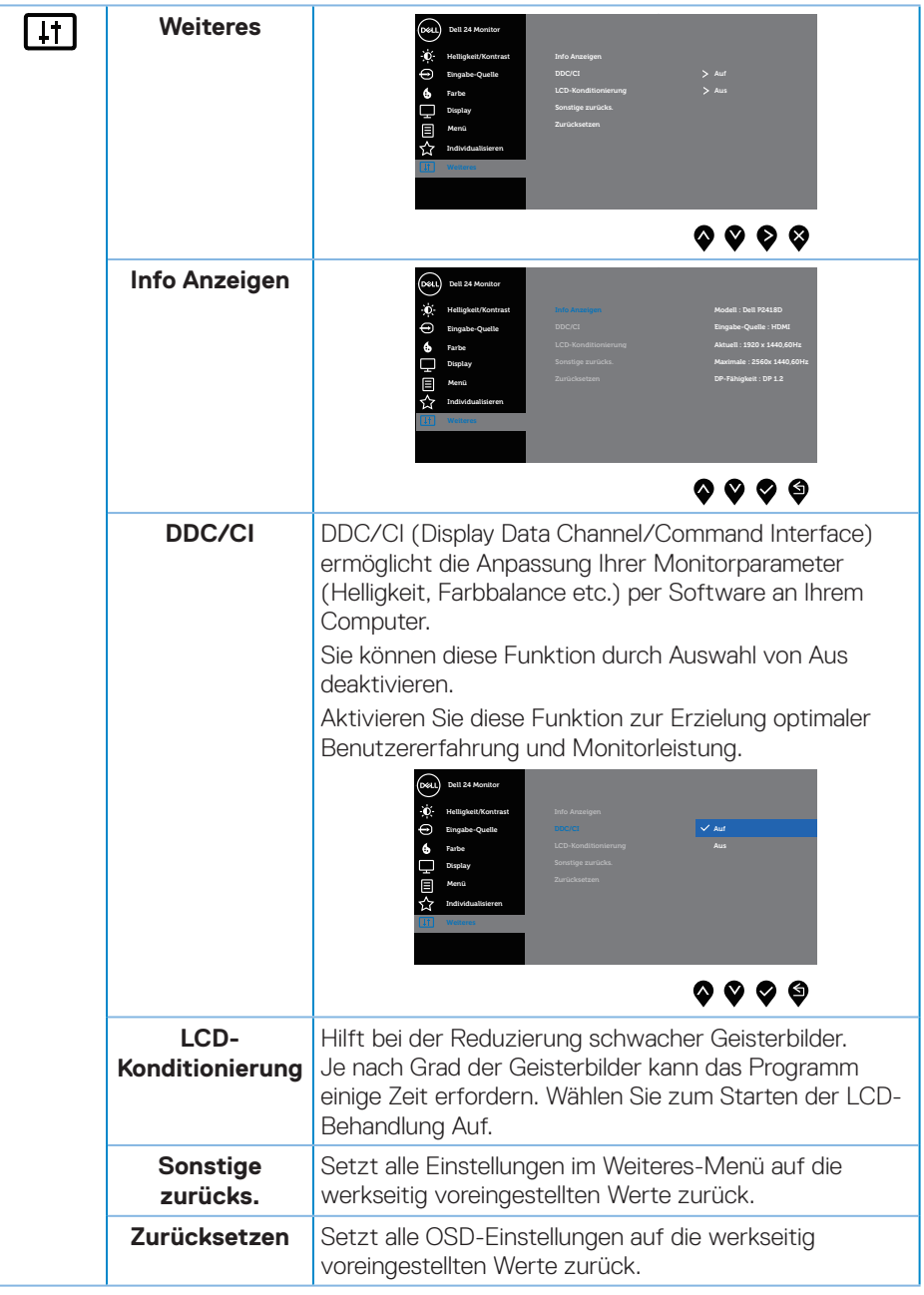

(dell

#### <span id="page-44-0"></span>**HINWEIS: Ihr Monitor verfügt über eine eingebaute Funktion, die die Helligkeit automatisch an die Alterung der LEDs anpasst.**

#### **OSD-Warnmeldungen**

Wenn die **Dynamischer Kontrast**-Funktion aktiviert ist (in diesen voreingestellten Modi: **Spiel** oder **Film**), wird die manuelle Helligkeitsregelung deaktiviert.

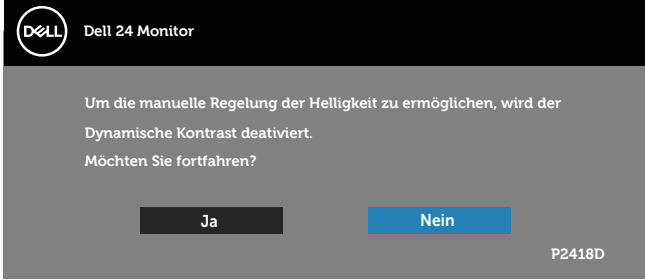

Wenn der Monitor einen bestimmten Auflösungsmodus nicht unterstützt, erscheint folgende Meldung:

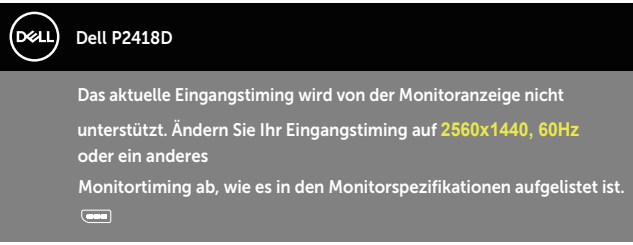

Das bedeutet, dass sich der Monitor mit dem vom Computer empfangenen Signal nicht synchronisieren kann. Siehe [Technische Daten des Monitors](#page-12-1) für die horizontalen und vertikalen Frequenzbereiche, die für diesen Monitor adressierbar sind. Empfohlener Modus ist 2560 x 1440.

Sie sehen die folgende Meldung, bevor die **DDC/CI**-Funktion deaktiviert wird:

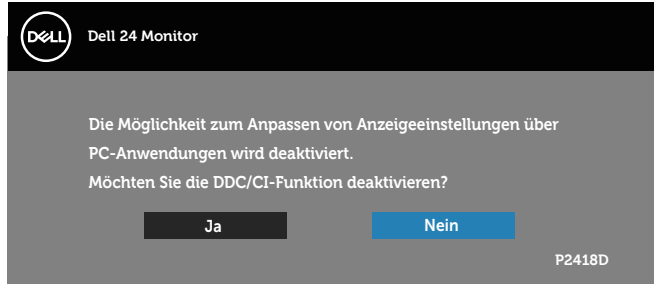

**DEL** 

Wenn der Monitor den **Energiesparmodus** aufruft, erscheint folgende Meldung:

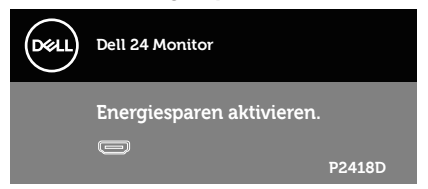

Wenn Sie eine beliebige Taste mit Ausnahme der Ein-/Austaste drücken, erscheinen folgende Meldungen, je nach ausgewähltem Eingang:

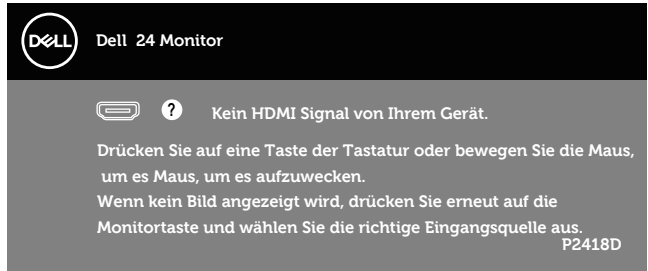

Ist das HDMI- oder DP-Kabel nicht angeschlossen, erscheint ein schwebendes Dialogfenster, siehe unten. Der Monitor ruft nach 4 Minuten den Energiesparmodus auf, wenn er in diesem Zustand belassen wird.

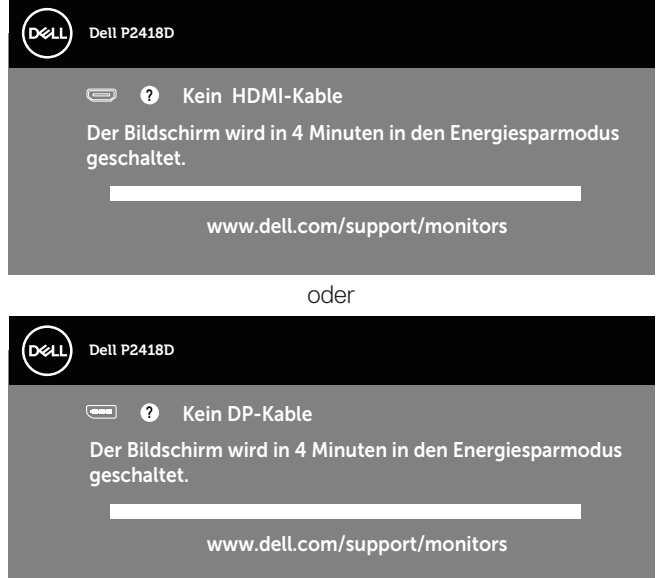

Weitere Informationen finden Sie unter [Problemlösung.](#page-51-1)

<span id="page-46-0"></span>Das OSD-Menü funktioniert nur im Normalbetrieb. Wird im Energiesparmodus eine Taste gedrückt, blendet sich folgende Meldung ein:

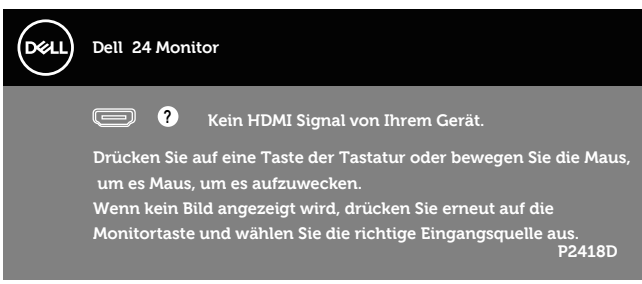

Aktivieren Sie Computer und Monitor, dadurch erhalten Sie Zugriff auf das OSD.

## Ihren Monitor einrichten

#### **Maximale Auflösung einstellen**

So stellen Sie die maximale Auflösung des Monitors ein: Unter Windows® 7, Windows® 8 und Windows® 8.1:

- **1.** Bei Windows 8 und Windows 8.1: Wählen Sie die Desktop-Kachel, um zum klassischen Desktop zu schalten.
- **2.** Rechtsklicken Sie auf den Desktop und klicken Sie auf **Bildschirmauflösung.**
- **3.** Klicken Sie auf die Auswahlliste der Bildschirmauflösung; wählen Sie **2560 x 1440**.
- **4.** Klicken Sie auf **OK**.

Unter Windows® 10:

- **1.** Rechtsklicken Sie auf den Desktop und klicken Sie auf **Anzeigeeinstellungen**.
- **2.** Klicken Sie auf **Erweiterte Anzeigeeinstellungen**.
- **3.** Klicken Sie auf die Auswahlliste der **Auflösung**; wählen Sie **2560 x 1440**.
- **4.** Klicken Sie auf **Übernehmen**.

Falls **2560 x 1440** nicht zur Auswahl steht, müssen Sie möglicherweise Ihre Grafikkartentreiber aktualisieren. Wählen Sie je nach Computer einen der folgenden Vorgänge:

Wenn Sie einen Desktop-PC oder tragbaren Computer von Dell verwenden:

• Rufen Sie **[www.dell.com/support](http://www.dell.com/support)** auf, geben Sie das Servicetag Ihres Computers ein und laden Sie den neuesten Treiber für Ihre Grafikkarte herunter.

Wenn Sie einen Desktop-PC oder tragbaren Computer verwenden, der nicht von Dell stammt:

- Rufen Sie die Kundendienstseite Ihres Computers auf und laden Sie den neuesten Treiber für Ihre Grafikkarte herunter.
- • Rufen Sie die Webseite des Grafikkartenherstellers auf und laden Sie den neuesten Treiber für Ihre Grafikkarte herunter.

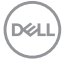

<span id="page-48-0"></span>Neigen, schwenken und vertikal ausziehen

**HINWEIS: Dies gilt für einen Monitor mit Ständer. Wenn ein anderer Ständer erworben wird, beachten Sie bitte die entsprechenden Anweisungen in der zugehörigen Anleitung.**

#### **Neigen, schwenken**

Mit dem integrierten Monitorständer können Sie den Monitor auf einen komfortablen Betrachtungswinkel einstellen (neigen und drehen).

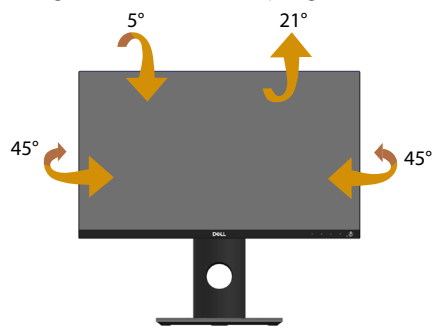

**HINWEIS: Der Ständer ist bei Werksauslieferung nicht am Monitor angebracht.**

#### <span id="page-48-1"></span>**Vertikal ausziehen**

**HINWEIS: Der Ständer kann vertikal um bis zu 130 mm ausgezogen werden. Die nachstehende Abbildung zeigt, wie Sie den Ständer vertikal ausziehen.**

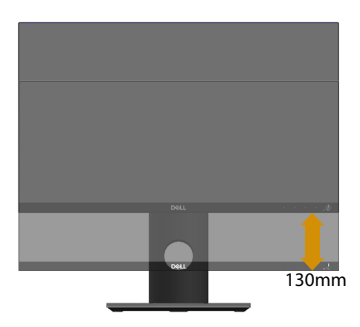

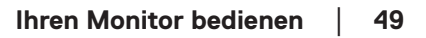

DELI

#### <span id="page-49-0"></span>**Monitor drehen**

Bevor Sie den Monitor drehen, sollten Sie ihn vertikal vollständig ausziehen [\(Vertikal](#page-48-1)  [ausziehen\)](#page-48-1) und bis zum maximalen Winkel neigen, damit die Unterkante des Monitors nicht anstößt.

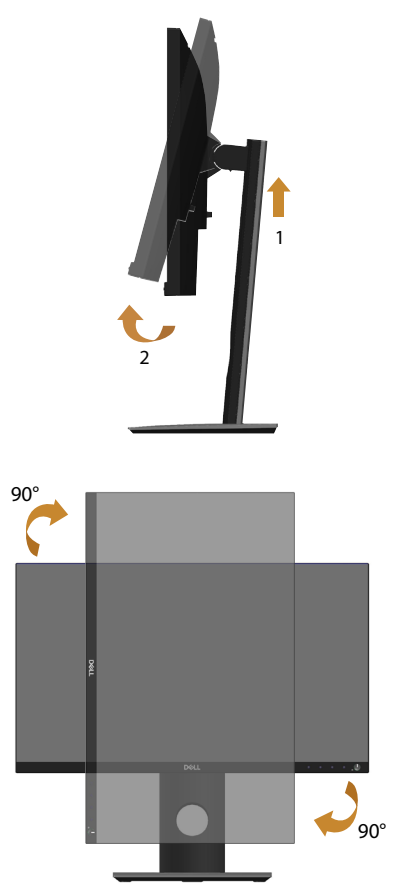

**HINWEIS: Zur Nutzung der Rotationsfunktion (Quer- versus Hochformat) mit Ihrem Dell-Computer benötigen Sie einen aktualisierten Grafikkartentreiber, der nicht mit diesem Monitor geliefert wird. Bitte laden Sie sich diesen Grafiktreiber unter www.dell.com/support herunter (im Download-Bereich für Videotreiber, aktuelle Treiberaktualisierungen).**

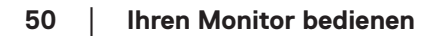

DELI

#### **HINWEIS: Im Hochformat kann sich die Leistung bei grafikintensiven Applikationen (3D-Spielen etc.) verschlechtern.**

#### **Einstellungen Ihres Systems für Anzeigendrehung anpassen**

Wenn der Monitor gedreht wird, müssen Sie die Einstellungen Ihres Systems für Anzeigendrehung wie unten beschrieben anpassen.

#### **HINWEIS: Wenn Sie den Monitor an einem Computer verwenden, der nicht von Dell stammt, müssen Sie sich auf der Website Ihres Grafiktreibers oder Ihres Computerherstellers informieren, wie der Inhalt Ihrer Anzeige gedreht wird.**

Einstellungen für Anzeigendrehung anpassen:

- **1.** Rechtsklicken Sie auf den Desktop und wählen Sie **Eigenschaften**.
- **2.** Wählen Sie das **Einstellungen**-Register und klicken Sie auf **Erweitert**.
- **3.** Wenn Sie eine ATI-Grafikkarte verwenden, öffnen Sie das Register **Drehung** und stellen Sie dort die gewünschte Drehung ein.
- **4.** Bei einer nVidia-Grafikkarte öffnen Sie das Register **nVidia**, wählen in der Spalte links die Option **NVRotate**, und stellen dann die gewünschte Drehung ein.
- **5.** Bei einer Intel®-Grafikkarte: Wählen Sie das Register **Intel**-Grafik, klicken Sie dann auf **Grafikeigenschaften**,öffnen Sie das Register **Drehung** und stellen Sie dort die gewünschte Drehung ein.
- **HINWEIS: Wenn keine Drehungsoptionen angezeigt werden oder wenn die Drehungsfunktion nicht ordnungsgemäß funktioniert, gehen Sie zu www.dell.com/support und laden sich dort den neusten Treiber für Ihre Grafikkarte herunter.**

 **Ihren Monitor bedienen** │ **51**

**D**&LI

## <span id="page-51-1"></span><span id="page-51-0"></span>**Problemlösung**

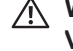

### **WARNUNG: Befolgen Sie die [Sicherheitshinweise,](#page-56-1) bevor Sie eines der Verfahren in diesem Abschnitt beginnen.**

## Selbsttest

Ihr Monitor besitzt eine Selbsttestfunktion, mit der Sie prüfen können, ob Ihr Monitor richtig funktioniert. Sind Ihr Monitor und der Computer richtig verbunden, aber der Monitorbildschirm bleibt dunkel, führen Sie anhand der nachstehenden Schritte den Monitorselbsttest durch:

- **1.** Schalten Sie den Computer und auch den Monitor aus.
- **2.** Trennen Sie alle Videokabel vom Monitor. Auf diese Weise muss der Computer nicht einbezogen werden.
- **3.** Schalten Sie den Monitor ein.

Wenn der Monitor richtig funktioniert, erkennt er, dass kein Signal anliegt, und eine der folgenden Meldungen erscheint. Während des Selbsttestmodus leuchtet die Betriebs-LED durchgehend weiß.

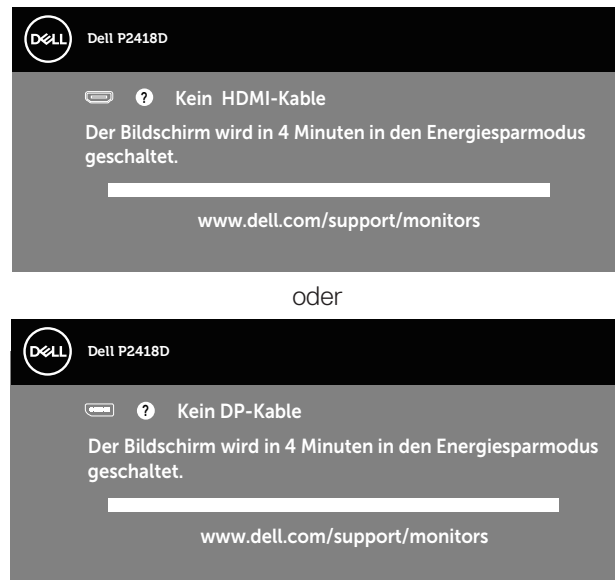

**HINWEIS: Dieses Fenster erscheint auch während des normalen Systembetriebs, falls das Videokabel abgezogen wird oder beschädigt ist.**

**4.** Schalten Sie Ihren Monitor aus und schließen das Videokabel erneut an; schalten Sie dann Ihren Computer und den Monitor ein.

Falls Ihr Monitor dunkel bleibt, nachdem Sie die Kabel wieder angeschlossen haben, prüfen Sie Ihren Grafikcontroller und Ihren Computer.

## <span id="page-52-0"></span>Integrierte Diagnose

Ihr Monitor hat ein integriertes Diagnosewerkzeug, das Ihnen bei der Bestimmung hilft, ob die auftretende Bildschirmstörung an Ihrem Monitor oder an Ihrem Computer und der Grafikkarte liegt.

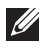

**HINWEIS: Sie können die integrierte Diagnose nur durchführen, wenn das Videokabel abgezogen ist und sich der Monitor im Selbsttestmodus befindet.**

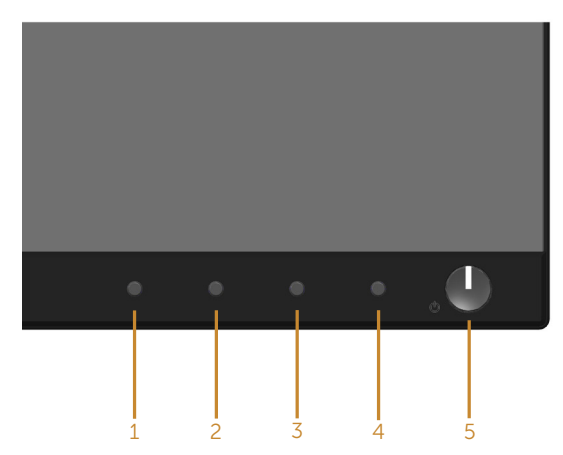

So führen Sie die integrierte Diagnose durch:

- **1.** Stellen Sie sicher, dass der Bildschirm sauber ist (keine Staubpartikel auf der Bildschirmoberfläche).
- **2.** Ziehen Sie das/die Videokabel von der Rückseite des Computers oder Monitors ab. Der Monitor ruft den Selbsttestmodus auf.
- **3.** Halten Sie **Taste 1** an der Frontblende 5 Sekunden lang gleichzeitig gedrückt. Ein grauer Bildschirm erscheint.
- **4.** Untersuchen Sie den Bildschirm sorgfältig auf Abweichungen.
- **5.** Drücken Sie erneut **Taste 1** an der Frontblende. Der Bildschirm wird rot.
- **6.** Untersuchen Sie den Bildschirm auf Abweichungen.
- **7.** Wiederholen Sie die Schritte 5 und 6 und prüfen das Display bei grünem, blauem, schwarzem, weißem Bildschirm und Textanzeige.

Der Test ist abgeschlossen, sobald der Textbildschirm erscheint. Um den Vorgang zu beenden, drücken Sie erneut **Taste 1**.

Wenn Sie mit dem integrierten Diagnosewerkzeug keine Bildschirmstörung erkennen können, funktioniert der Monitor normal. Prüfen Sie die Grafikkarte und den Computer.

**NOT** 

## <span id="page-53-0"></span>Allgemeine Probleme

Die folgende Tabelle enthält allgemeine Informationen zu üblichen Monitorproblemen, die auftreten könnten, sowie Korrekturvorschläge:

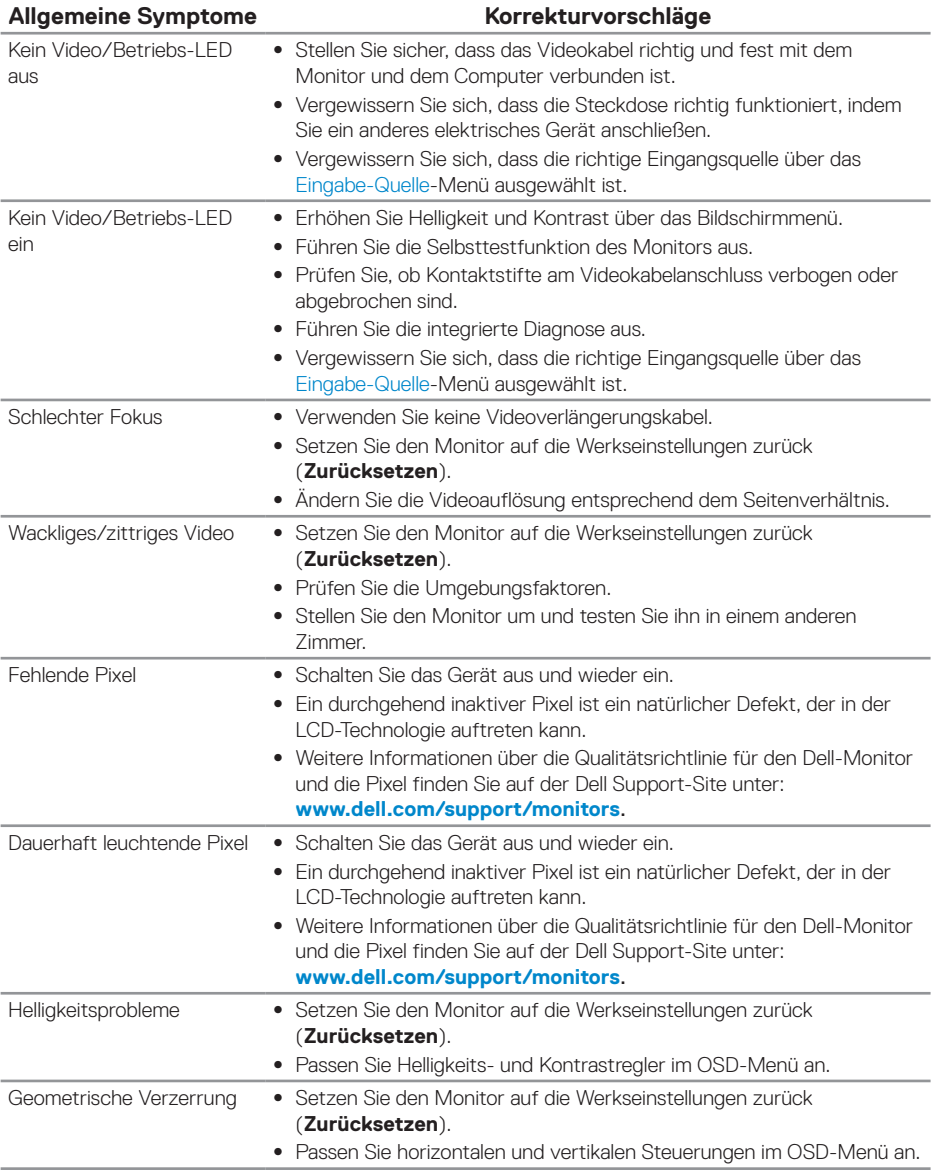

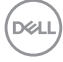

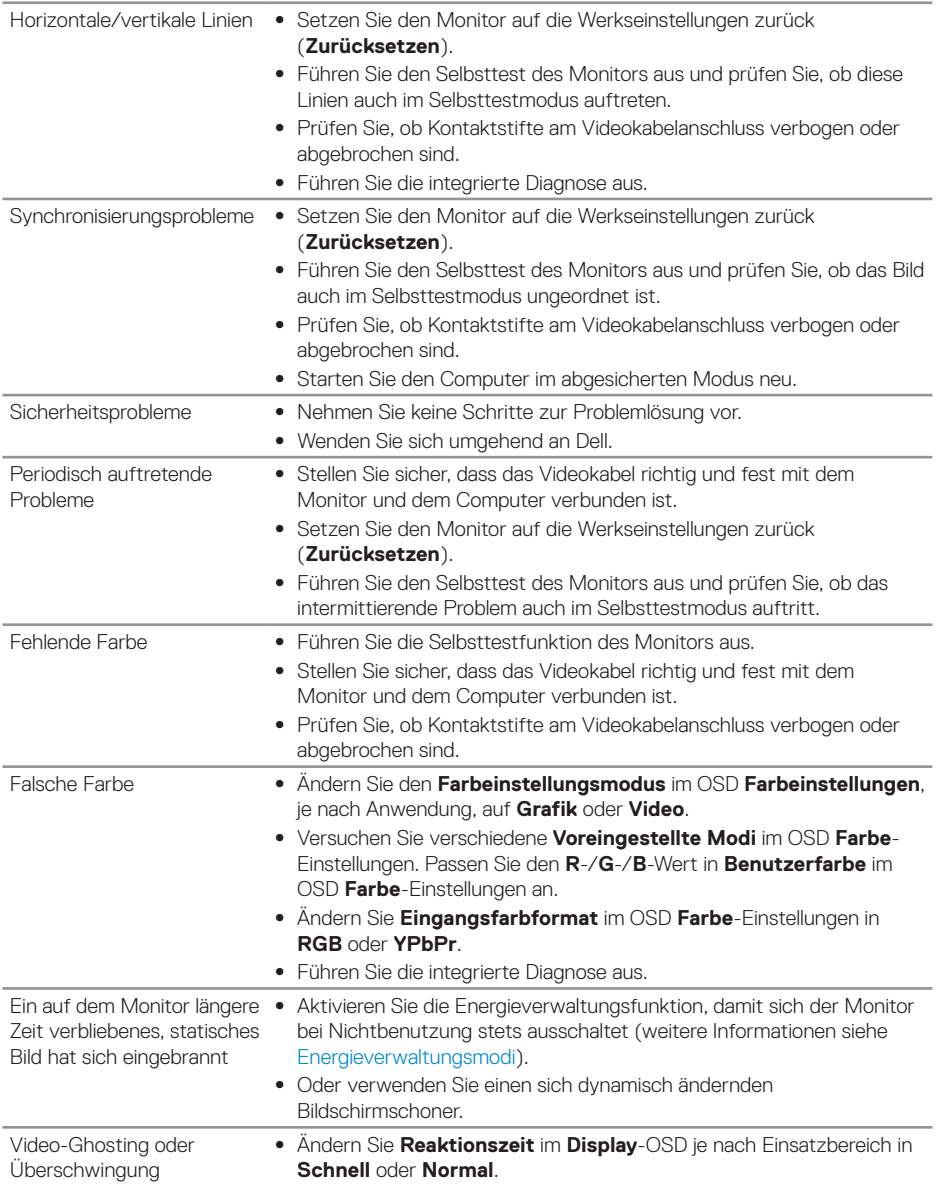

 $\begin{pmatrix} 1 & 1 \\ 1 & 1 \\ 1 & 1 \end{pmatrix}$ 

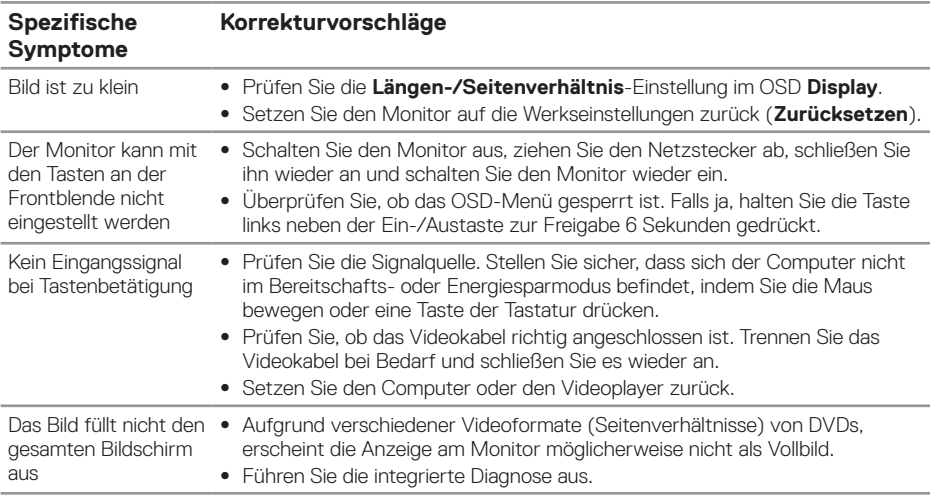

## <span id="page-55-0"></span>Produktspezifische Probleme

## <span id="page-55-1"></span>Spezielle Universal Serial Bus- (USB) Probleme

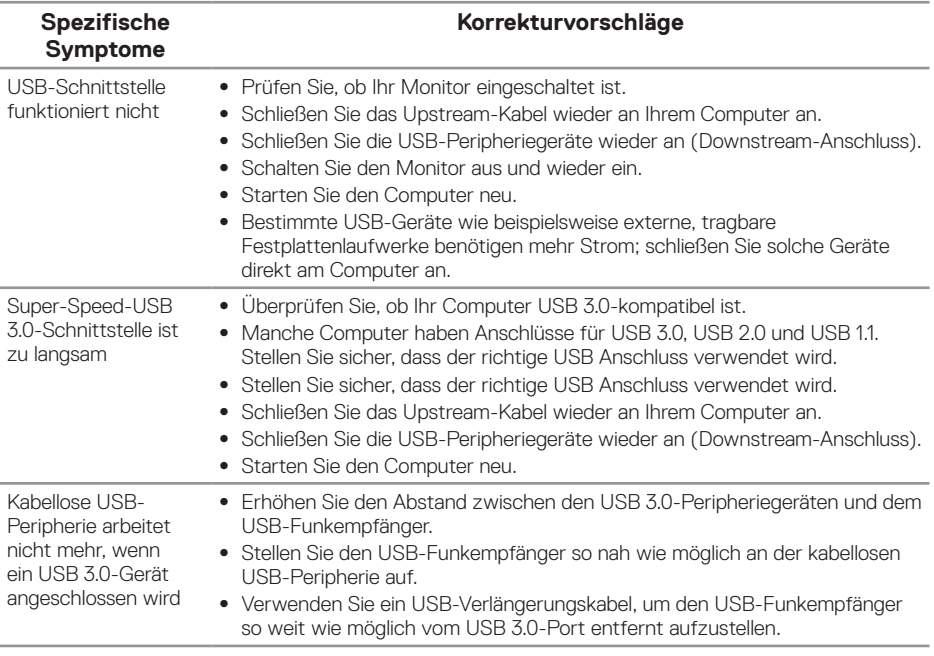

(dell

## <span id="page-56-0"></span>**Anhang**

## <span id="page-56-1"></span>**Sicherheitshinweise**

**WARNUNG: Die Verwendung von Reglern, Einstellungen und Verfahren, die nicht in dieser Dokumentation angegeben sind, kann zu Stromschlägen, elektrischen und/oder mechanischen Gefahren führen.**

Informationen zu Sicherheitshinweisen finden Sie in den Sicherheits-, Umwelt- und Richtlinieninformationen.

**WARNUNG: Mögliche Langzeiteffekte der Blaulichtemission eines Monitors können Verletzungen, wie Augenermüdung, Augenbelastung und andere Augenschäden sein. Die längere Benutzung eines Monitors kann Schmerzen in verschiedenen Körperteilen, wie Hals, Armen, Rücken und Schultern, verursachen.**

Folgende Tipps helfen Ihnen, das Risiko von Augenbelastung und Hals-/Arm-/ Rücken-/Schulterschmerzen durch lange Bildschirmarbeit zu reduzieren:

- **1.** Stellen Sie den Bildschirm 50 bis 70 cm (20 bis 28 Zoll) von Ihren Augen entfernt auf.
- **2.** Blinzeln Sie zum Anfeuchten Ihrer Augen regelmäßig oder feuchten Sie Ihre Augen nach längerer Bildschirmnutzung mit Wasser an.
- **3.** Machen Sie alle zwei Stunden regelmäßig 20 Minuten Pause.
- **4.** Schauen Sie während der Pausen von Ihrem Monitor weg und fokussieren Sie mindestens 20 Sekunden lang einen 6 Meter (20 Fuß) entfernten Gegenstand.
- **5.** Führen Sie während der Pausen zur Entspannung von Hals, Armen, Rücken und Schultern Dehnübungen durch.

## **FCC-Hinweis (nur USA) und Informationen zu anderen Richtlinien**

**1.** FCC-Hinweise und Informationen zu anderen Richtlinien finden Sie auf der Webseite für Richtlinienkonformität unter **[www.dell.com/regulatory\\_compliance](http://www.dell.com/regulatory_compliance)**.

**D**&LI

## <span id="page-57-1"></span><span id="page-57-0"></span>**Dell kontaktieren**

So kontaktieren Sie Dell bei Fragen zum Kauf, zum technischen Support oder zum Kundendienst:

- **1.** Besuchen Sie **www.dell.com/contactdell**.
- **2.** Wählen Sie Ihr Land bzw. Ihre Region aus der Auswahlliste Land/Region wählen im unteren Bereich der Seite.
- **3.** Wählen Sie einen geeigneten Dienst oder Supportlink basierend auf Ihren Anforderungen oder wählen Sie die gewünschte Methode zur Kontaktaufnahme mit Dell. Dell bietet online und über das Telefon verschiedene Support- und Kundendienstoptionen an. Die Verfügbarkeit kann je nach Land und Produkt variieren, einige Dienste sind in Ihrer Region möglicherweise nicht verfügbar.
- **HINWEIS: Falls Sie keine aktive Internetverbindung haben, finden Sie die Kontaktinformationen auf Ihrer Kaufrechnung, dem Lieferschein, Beleg oder im Dell-Produktkatalog.**

**D**&LI